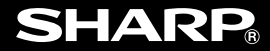

# プログラマブル 関数電卓

# 取扱説明書

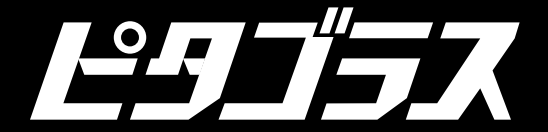

お買いあげいただき、まことにありがとうございま した。この取扱説明書をよくお読みのうえ、正しく お使いください。

ご使用の前に、「安全にお使いいただくために」を必 ずお読みください。

この取扱説明書は、いつでも見ることができる場所 に必ず保管してください。

## 安全にお使いいただくために

この取扱説明書には、安全にお使いいただくための 表示をしています。その表示を無視して誤った取り 扱いをすると、けがをしたり財産に損害を受ける場 合があります。

内容をよく理解してから本文をお読みになり、記載 事項をお守りください。

注 意 人がけがをしたり財産に損害を受ける おそれがある内容を示しています。

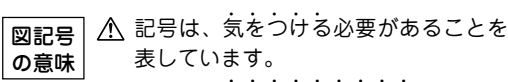

ー・・・・・<br>記号は、しなければならないことを表 しています。

# 注 意

- 雷池は誤った使いかたをすると、破裂 や発火の原因となることがあります。 また、液もれして機器を腐食させた り、手や衣服などを汚す原因となるこ とがあります。以下のことをお守りく ださい。
	- ●プラス"+"の向きを表示どおり正しく入れる。
	- •種類の違うものや新しいものと古いものを混ぜ て使用しない。
	- ●使えなくなった雷池を機器の中に放置しない。
	- ●もれた液が目に入ったときはきれいな水で洗い 流し、すぐに医師の診断を受ける。障害をおこ す恐れがあります。
	- •もれた液が体や衣服についたときは、すぐに水 でよく洗い流す。
	- •水や火の中に入れたり、分解したり、端子を ショートさせたりしない。
	- •充電池は使用しない。
	- •長期間使用しないときは、液もれ防止のため電 池を取り外す。
- 電池は幼児の手の届かないところに置 いてください。万一、お子様が飲み込 んだ場合は、ただちに医師と相談して ください。

### 記憶内容保存のお願い

この製品は使用誤りや静電気・電気的ノイズの影 響を受けたとき、また故障・修理や電池交換の方 法を誤ったときは記憶内容が変化・消失します。

次のことを必ずお守りください。

● 重要な内容は必ず紙などに控えておいてください。

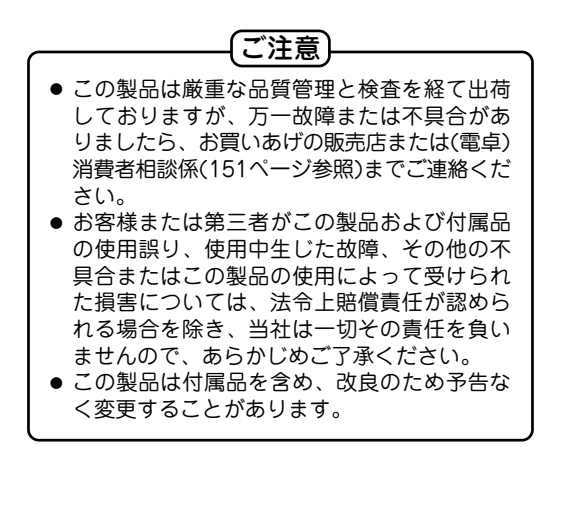

# **EL-5250F** プログラマブル関数電卓

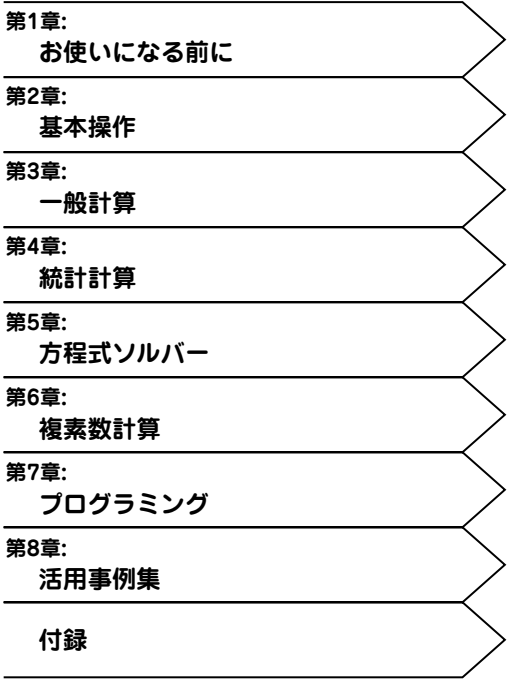

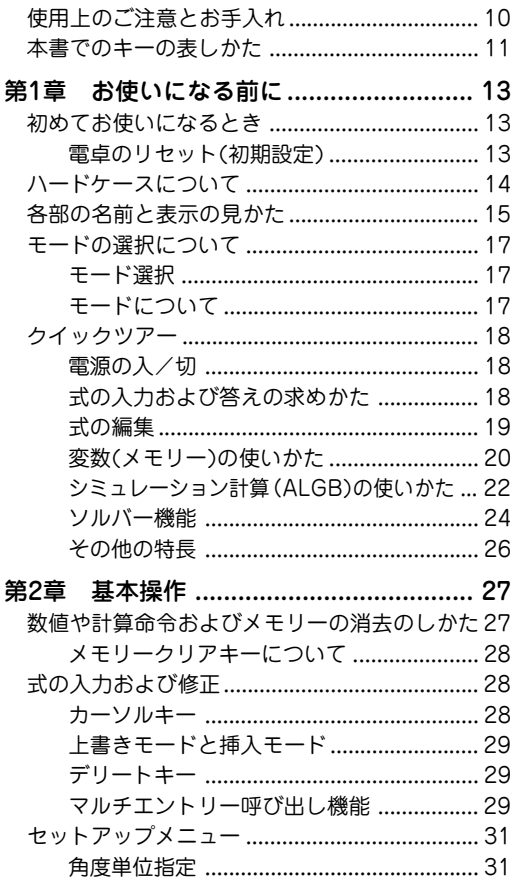

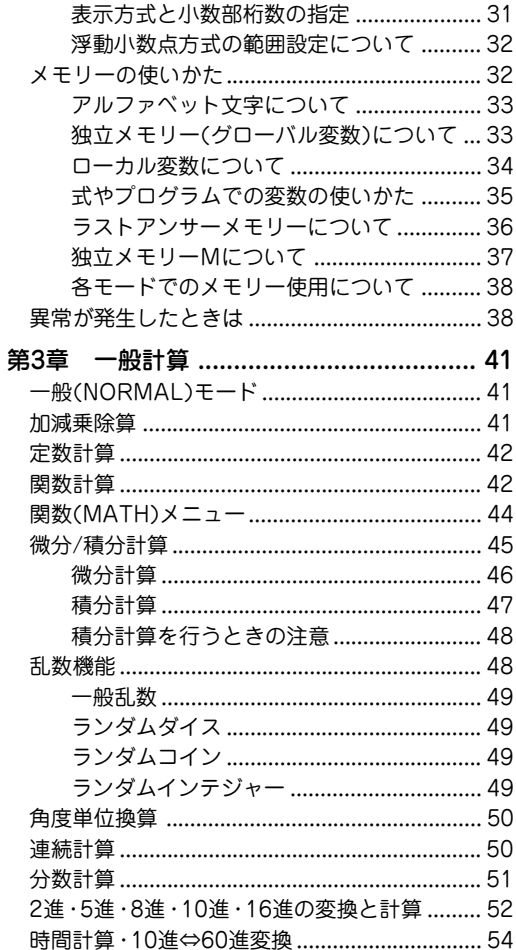

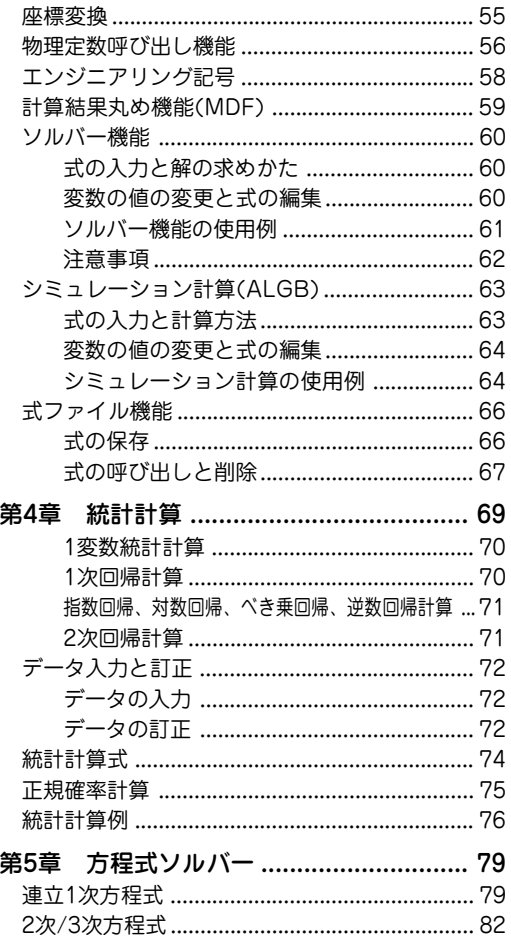

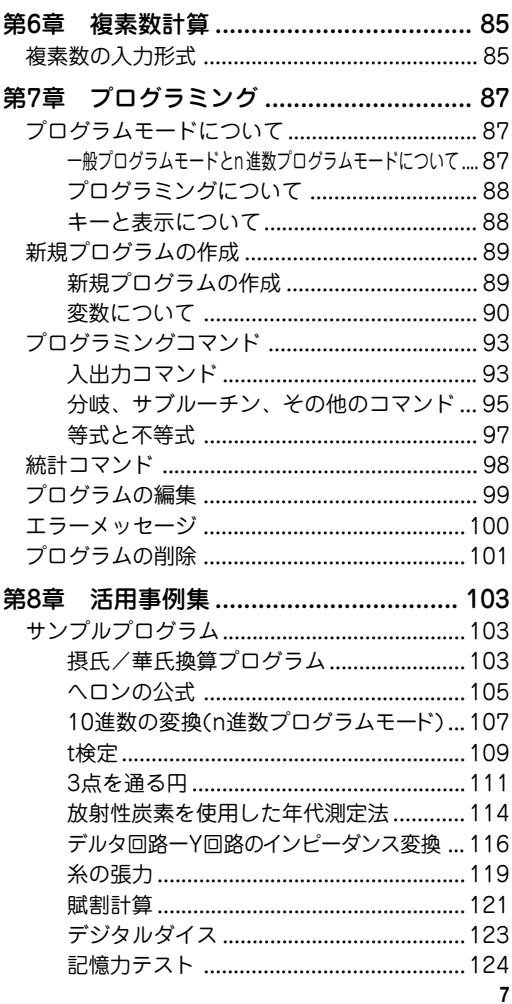

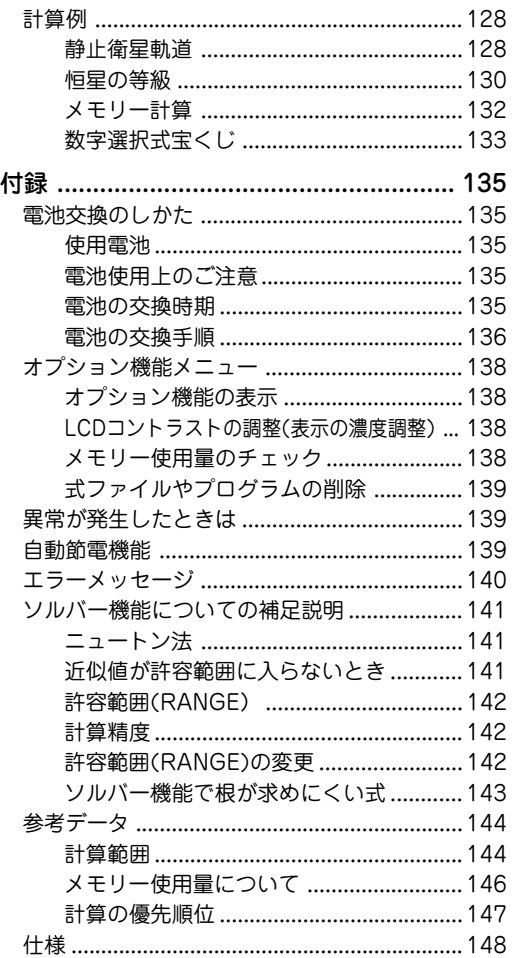

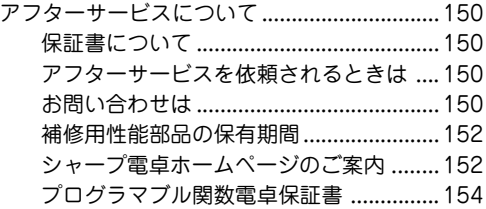

## 使用上のご注意とお手入れ

- ●製品をズボンのポケットに入れたり、落としたり、 強いショックを与えないでください。 大きな力が加わり壊れることがあります。特に満員 電車の中などでは、強い衝撃や圧力がかかる恐れが ありますので注意してください。
- ●日の当たる自動車内・直射日光の当たる場所・暖房器 具の近くなどに置かないでください。 高温により変形や故障の原因になります。
- ●持ち運ぶときや使用しないときは、必ずハードケー スを本体表側に取り付けてください。 ハードケースを取り付けずに持ち運ぶと、表示部が 割れたり傷ついたりすることがあります。
- ●表示部やキーを強く押さえたり、爪や硬いもの、先 のとがったもので操作したりしないでください。 表示部やキーを傷めることがあります。
- ●防水構造になっていませんので、水など液体がかか るところでの使用や保存は避けてください。 雨、水しぶき、ジュース、コーヒー、蒸気、汗など も故障の原因となります。
- ●お手入れは、乾いたやわらかい布で軽くふいてくだ さい。 シンナーやベンジンなど、揮発性の液体やぬれた布

は使用しないでください。変質したり色が変わった りすることがあります。

●ポケットやカバンに、硬いものや先のとがったもの と一緒に入れないでください。 傷がつくことがあります。

## 本書でのキーの表しかた

この電卓のほとんどのキーは2つ以上の機能を持って います。この取扱説明書では、それぞれのキーを次 のように表記します。

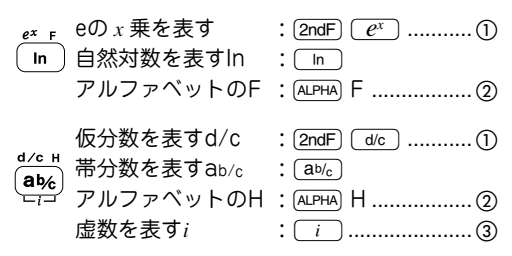

- ①キーの上側にオレンジ色で記載されている機能 ( 第 2機能) を指定するには、そのキーを押す前 に<sub>[2ndF]</sub>を押してください。
- ②メモリーや文字( キーの上側に緑色で記載)を指 定するには、そのキーを押す前に[ALPHA]を押して ください。

入力する英数字はキー枠で囲まず、英数字をそ のまま使用しています。

③灰色で記載されている機能は、特定のモードで 有効になります。

#### ご注意:

• この取扱説明書では、画面例を見やすくするた めに、四角形のカーソルを「\_」と表記している 場合があります。

例

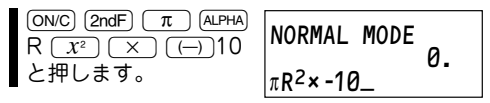

•  $[2ndF]$  π は、  $[2ndF]$  キーを押して離したあと `キーを押すことを示しています。同様に [ALPHA] Rは、(ALPHA) キーを押して離したあと(5) キーを押すことを示しています。

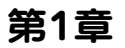

# **お使いになる前に**

# 初めてお使いになるとき

この電卓を始めてお使いになるときは、以下の操作 を行ってください。

#### 電卓のリセット(初期設定)

1. 裏面のリセットスイッチを押し ます。

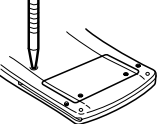

リセットスイッチを押すとき は、ボールペンなどを使用してください。針や

シャープペンシルなど先のとがっているものや折 れやすいものは使用しないでください。

• 右のメッセージが表示さ れないときは、「電池交換 のしかた」(135ページ) を参照して、電池を入れ直してください。 ALL DATA CL?  $YES \rightarrow CDEL$ ] NO→[ENTER]∎

#### 2. DEL を押します。

- 一般モード(NORMAL)の 初期画面が表示されま す。 NORMAL MODE 0.
- 3. [2ndF] [OPTION] 0 と押して、 表示濃度の調整画面を表示  $U \ddagger \vec{\sigma}$ 。 $\boxed{+}$ ,  $\boxed{-}$  $\dot{+}$  $\rightarrow$ 押して、表示が見やすくな るように調整します。調整した後、[ON/C]を押しま す。 LCD CONTRAST [+] [-] DARK← →LIGHT
	- [2ndF] [OPTIONは、[2ndF]キーを押して離したあと、 Sキーを押すことを示しています。
	- オプション機能については、「オプション機能メ ニュー」(138ページ)を参照してください。

# ハードケースについて

この電卓には、使用しないときにキーや表示部を保 護するためのハードケースが付属しています。

• 電卓を使うときは本体裏側に取り付けてください。

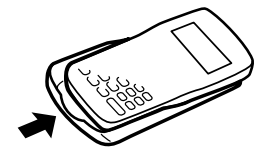

• 電卓を使わないときは本体表側に取り付けてくだ さい。

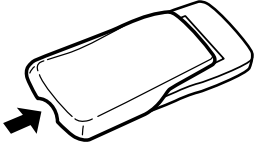

- 電卓を使用しないときは常にハードケースを本体 表側に取り付けてください。
- ハードケースは奥までしっかり取り付けてください。
- ハードケースの内側には、クイックリファレンス カード(操作ガイド)が付いています。
- ハードケースを取り外すときは、図のように親指 で押してください。

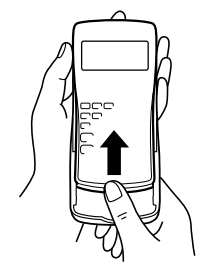

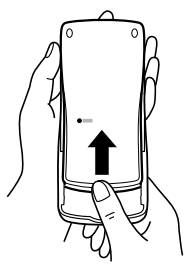

# 各部の名前と表示の見かた

各部の名前

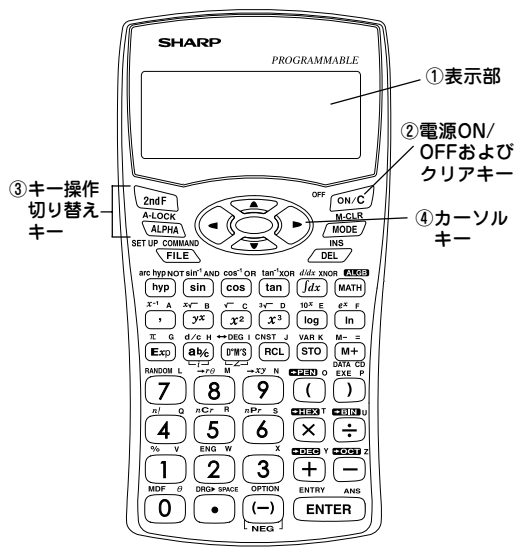

- ① 表示部:14桁×3行のドットマトリックス表示(5× 7ドット文字)と各行に2桁の指数表示があります。
- ② 雷源ON/OFFおよびクリアキー: jowclで電源が入 り、<sub>[2ndF]</sub> [oFF] で電源が切れます。このキーは表 示をクリアするときなどにも使います。
- ③ キー操作切り替えキー:
	- @:次に押されるキーの第2機能(オレンジ色で示 されている機能)を入力する前に押します。
	- GAPHA): 次に押されるキーに割り当てられている立 字(緑色で示されている文字)を入力する前 に押します。
- ④ カーソルキー:カーソルを動かすのに使います。

# 表示の見かた

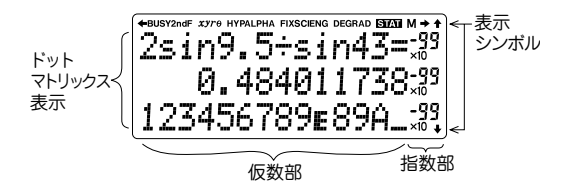

- 実際には、すべてのシンボルが同時に表示される ことはありません。
- 本書に記載されている画面例や計算例では、説明 に必要なシンボルのみを表示しています。
- : 入力中の式が表示しきれないことを示しま  $+$  /  $+$  $4/4$ す。カーソルキーを押すと、隠れた部分を 見ることができます。
- **BUSY** : 計算実行中に点灯します。
- 2ndF : **2ndF が押されたことを示します。**
- *xy***/***r*<sup>θ</sup> : 複素数モードなどにおける演算結果の表示 形式を示しています。
- **HYP** : [hyp]が押されたことを示し、続きの操作で 双曲線関数を指定できます。逆双曲線関数 を指定する場合は、[2ndF] archyp]と押して2ndF **HYP**を表示させます。
- **ALPHA: (ALPHA)、(2ndF) (ALOCK)、(STO)または(RCL)が押さ** れたことを示します。
- **FIX/SCI/ENG**: 表示方式を示します。

**DEG/RAD/GRAD**: 角度の単位を示します。

- : 統計モードが指定されていることを示します。 **STAT**
- **M** : Mメモリーに値が入っていることを示します。

NORMAL MODE 0.

### モードの選択について

この電卓には5つのモードがあります。MODE キーを 押すと、メニューが表示されます。

#### モード選択

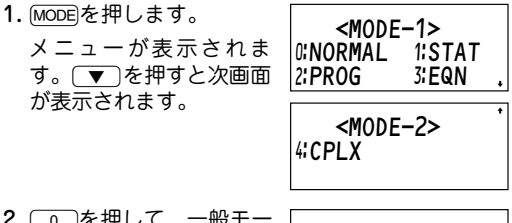

- 2.0を押して、一般モー  $\overline{F}$ にします。
	- メニューからは、数字 で選択します。

#### モードについて

一般モード(NORMAL):

通常の関数計算、微分/積分計算、n進数計算、ソル バー機能、シミュレーション計算(ALGB)などを 行うときに選択します。

統計モード(STAT):

統計計算を行うときに選択します。

プログラムモード(PROG):

プログラムの作成、編集、実行を行うときに選 択します。

方程式モード(EQN):

2 次方程式などの方程式ソルバーを行うときに選 択します。

複素数モード(CPLX):

複素数の加減乗除算などを行うときに選択します。

第1章 お使いになる前に

クイックツアー

クイックツアーでは、この電卓の基本操作やソル バー機能などの機能を説明しています。

#### 電源の入/切

1. jowc)を押すと電源が入 ります。[ON/C]キーは キーパッドの右上にあり ます。

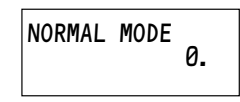

- 約10分間キー操作をしないと、電池の消耗を少 なくするため自動的に電源が切れます。
- 2. [2ndF] (oFF]と押すと雷源が切れます。
	- キーの上側にオレンジ色で記載されている機能 や命令(第2機能)を指定するときは、 [2ndF]を最 初に押す必要があります。

#### 式の入力および答えの求めかた

四則演算などは、数式どおりのキー操作で入力し、 ENTER を押して計算を行います。 ENTER キーは通常の 電卓の「=」と同じ働きをします。

#### 例

次の計算式の答えを求めます。  $8^2$   $\div \sqrt{3} - 7 \times -10.5$ 

- 1. 8  $x^2$   $\div$  2ndF  $\sqrt{2}$  3  $-$  7  $\sqrt{x}$  $\Box$  10.5 NORMAL MODE 0. Only 1990. 8<sup>2</sup>÷√3–7× -10.5
- –––––は減算するとき、 Sは負数を入力するときに使用します。
- 修正するときは、[◀] [▶ ] [▲ ] [▼ ]キー を使用し、カーソルをその場所へ移動させ て、上書きします。

2. ENTERを押して答えを 求めます。

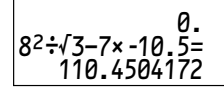

- 計算実行中は、表示 画面の左上にBUSY シンボルが表示されます。
- カーソルが式の末尾になくても、ENTER を押して、 答えを求めることができます。

## 式の編集

答えが表示されているときにカーソルキーを押す と、入力した式に戻ることができます。

例

入力した式に戻って次のように変更します。  $8^2$   $\div \sqrt{3-7 \times -10.5}$ 

1. ▼または下)を押 して、直前に入力し た式に戻ります。

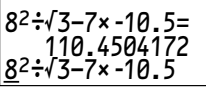

- 式の先頭がカーソル 位置になります(この例では、「8 | の上にカー ソルが来ます。)
- (▲)または(■)を押して戻ると、カーソル位 置は式の末尾になります。
- この取扱説明書では、画面例を見やすくする ために、四角形のカーソルを「\_|と表記して いる場合があります。
- 2. (▶) を4回押して、  $8^{2}$ :  $\sqrt{3}$ -7x -10.5= カーソルを変更した 110.4504172 い位置まで移動しま  $8^2$ ÷√3–7× -10.5 す。
	- カーソルは右に4文字移動して、「3」のところ で点滅します。

第1章 お使いになる前に

- 3. 2mdFI (INS)と押します。
	- 入力モードが「上書き」から「挿入」に変わ ります。
	- [2ndF] キーは確実に押し、画面上段に2ndFシ ンボルが点灯していることを確認してくださ い。
	- 入力モードによってカーソルの形状が変わり ます。挿入モードのときは、カーソルの形状 は三角形になります。上書きモードのとき は、カーソルの形状は四角形になります。
- 4. ( ) を押し、続いて カーソルを式の末尾 まで移動します  $(\sqrt{2ndF} \sqrt{D})_0$

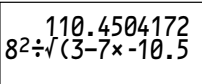

- 式が14文字を超えたため、カーソルは2行目 に移動します。
- 5. 1 **ENTER と押すと変** 更後の式の答えが求 められます。  $8^{2}$ ;  $\sqrt{(3-7x-10.5)}$ )= 7.317272966

#### 変数(メモリー)の使いかた

一般モードでは、27個の変数(A~Zおよびθ)を使っ て、それぞれに異なる数値を記憶させることができ ます。記憶させた数値は、呼び出したり、数式の中 で使用したりすることができます。

例1

■23の結果を変数Rに記憶させます。

1.  $\sqrt{ON/C}$  2  $\sqrt{x^3}$   $\sqrt{STQ}$ 押します。

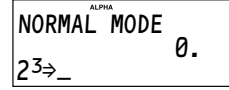

● jon/c) を押すと画面を クリアして最初の状 態に戻すことができます。

- [sto]を押したときは、画面にALPHAシンボル が表示され、緑色で記載されているアルファ ベット文字( 変数) やθを入力することができま す。
- 2. ここでRを押すと23の 結果を変数Rに記憶 します。

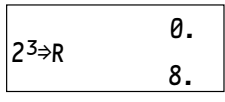

- 記憶した数値が次の 行に表示されます。
- ALPHAシンボルは画面から消えます。 式の結果だけでなく、数値を直接、変数に記憶 させることもできます。

#### 例2

半径rの円の面積を求めます。

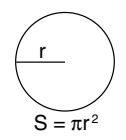

半径rに変数Rを使用して式を入力します。(例1 で変数Rの値は「8」に設定されています。)

1.  $[ON/C]$   $[2ndF]$   $\pi$   $[ALPHA]$ と押します

• 画面の上側にALPHA シンボルが表示され ているときは、文字 ( 変数) を入力すること ができます。

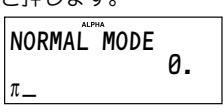

- 2.  $R \sqrt{x^2}$ と押します。
- 文字を入力した後は、 ALPHAシンボルは消 えます。

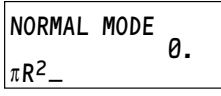

3. ENTERを押して計算結 果を求めます。 上の手順1で、[ALPHA] の代わりに(RCL)を押 しても同じ結果を求めることができます。 0.  $\pi$ R<sup>2</sup>= 201.0619298 第1章 お使いになる前に

#### シミュレーション計算(ALGB)の使いかた

シミュレーション計算を使えば、同じ公式や代数式 にいろいろな値を代入することによって、入力した 値に応じた計算結果を求めることができます。

例 次の2つの円すいの体積を求めます。 円すい①:高さが10で、半径が8 円すい②:高さが8で、半径が9 1. j 1 k 3 @ s; R A ; Hと押して式を 入力します。 •「1 3」は分数 1� 3�を表します。 • 変数は大文字のみ入力できます。 2. @G(Iキー) と押して、式の入力を 終わります。 • 式で使用されている 変数を見つけて、アルファベット順に表示し ます。 • は、次の変数があることを示します。 3. 10 eと押して高さ (H)を入力します。 • 次の変数が表示され ます。 • 変数Rには、すでに記憶されている値が表示 されます。 • は、前に変数があることを示します。 4. 8を押して、半径(R)を入力します。 • この式で使用されているすべての変数の数値 入力が完了しました。 <sup>2</sup> V = πr h <sup>3</sup> 1 r h NORMAL MODE 0. 1ı3πRŒH\_ 1ı3πRŒH H=z 0. 1ı3πRŒH R=z 8.

- $5.$  ENTER を押して、答え を求めます。
	- 答え(円すい①の体 積) は3 行目に表示さ れます。

 $1r3\pi R^2H=$ 

670.2064328

6. [ENTER] を押してから、 8を押して、円すい② の高さを入力しま す。

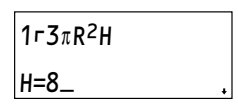

- 変数Hに10の代わりに8が代入されます。
- 7. ENTERを押すと変数H の値の変更が決定さ れます。

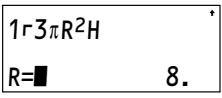

8. 9を押して新しい半径 を入力します。[ENTER] を押して、新しい円 すいの体積を求めま す。

 $1r3\pi R^2H=$ 

678.5840132

- 円すい②の体積が表示されます。
- どの手順からでも[2ndF] [EXE]を押すと、そのと き代入されている変数の値を使用して答えを 求めることができます。

#### ソルバー機能

ソルバー機能を使用すると、与えられた方程式の変 数に値を代入して、未知の変数の値を求めることが できます。以下、同じ例を使用してソルバー機能と シミュレーション計算(ALGB)との違いを比較しま しょう。

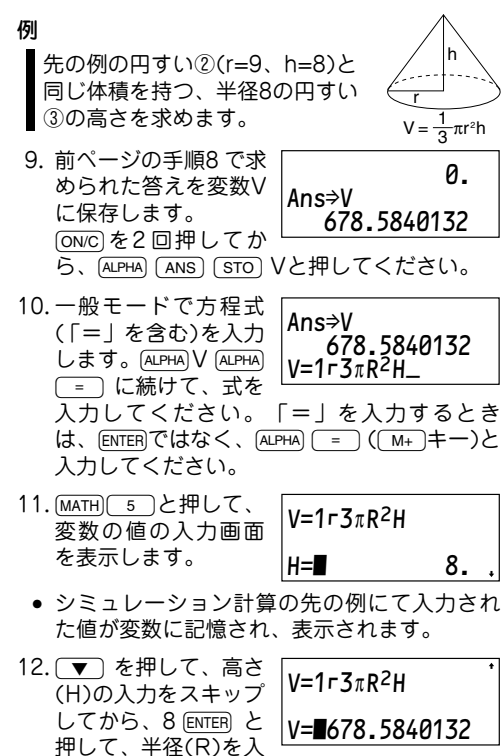

力します。

• カーソルが変数Vに移動します。手順9にて保 存された値が表示されます。(円すい②の体積)

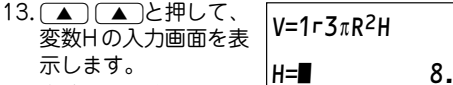

• 変数Hに記憶されてい る値が表示されます。

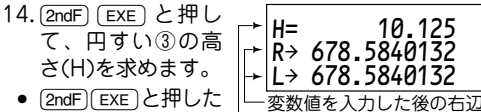

- および左辺の値� 円すい③の高さ� ときの、カーソル 位置にある変数の 値を求めることができます。
- 円すい②と同じ体積を持つ円すい③の高さが 求められました。
- 「R→」および「L→」で 表 示 さ れ る 値 は 、 ニュートン法によって求められた両辺の値で す。これらは、求めた値(解)の精度の確認に使 用します。

#### その他の特長

この他にもこの電卓には次のような特長がありま す。

統計計算:

1変数あるいは2変数の加重統計計算を行うこと ができます。サンプルの平均値、標準偏差、母 標準偏差、総和、2 乗の和などを求めることが できます。(第4章)

方程式ソルバー:

2元/3元連立1次方程式あるいは2次/3次方程式 の解を求めることができます。(第5章)

複素数計算:

複素数の加減乗除算を行うことができます。 (第6章)

プログラミング:

計算を自動的に処理することができます。プロ グラムは一般プログラムモードあるいはn 進数 プログラムモードで作成します。(第7章)

# **第2章** 第2章 基本操作 **基本操作**

# 数値や計算命令およびメモリーの消去 のしかた

消去するには、次に示す方法があります。

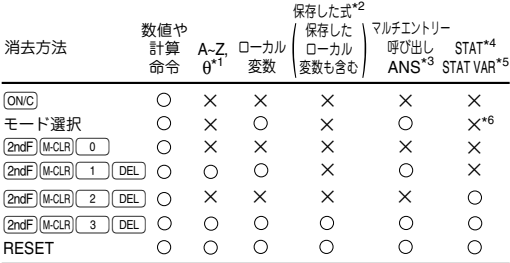

: 消去� × : 保持�

- \*1 独立メモリー(グローバル変数)
- \*2 式ファイル機能を使用して保存した式およびロー カル変数
- \*3 ラストアンサーメモリー
- \*4 統計データ(入力データ)
- $*$ <sup>5</sup> *n*,  $\bar{x}$ , *sx*,  $\sigma x$ ,  $\Sigma x$ ,  $\Sigma x$ <sup>2</sup>,  $\bar{y}$ , *sy*,  $\sigma y$ ,  $\Sigma y$ ,  $\Sigma y$ <sup>2</sup>,  $\Sigma xy$ , *a*, *b*, *c, r*.
- \*6 統計モードにて異なったサブモードを選択したと きは消去されます。

#### ご注意:

● 独立メモリー(グローバル変数)に記憶されてい る値、あるいはローカル変数に記憶されている 値を1つだけクリアするときは、[ON/C] [STO] と 押したあと、その変数を指定してください。

## メモリークリアキーについて

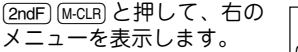

• 表示についての設定を初 期化するときは、メ ニューから[o]を押してください。以下に示す初 期設定に戻ります。 0:DISP 1:MEMORY 2:STAT 3:RESET

 $< M-CLP$ 

- 角度単位: DEG (31ページ)
- 表示方式: NORM1 (31ページ)
- n進数: DEC (52ページ)
- 変数メモリー(式と同時に保存したローカル変数、 統計データおよび統計変数を除く)に記憶した数値 や保存していないローカル変数をまとめて消去し たいときは、メニューから[1] DEL] と押してく ださい。
- 統計データや統計変数をまとめてクリアしたいと きは、メニューから 2 DEL と押してください。
- 電卓のリセットを行うときは、メニューから「3 yと押してください。 記憶内容がすべて消去さ れ、初期設定に戻ります。

# 式の入力および修正

## カーソルキー

入力した式を修正するときはカーソルキー( | ◀ ) | ▶ **▲コ(▼)を使用します。** 

例

#### ■ 123456を入力後、123459と訂正する。

1. jon/c123456と押し ます。

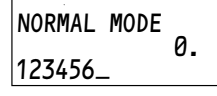

2. DEL 9 ENTERと押し ます。 • カーソルが計算式の

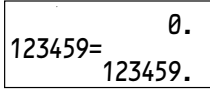

- 最後にあるときは、 「DEL」はバックスペースキーとして機能します。
- 計算直後、結果が表示されている状態でカーソ ルキーを押すと、入力した計算式に戻ることが できます。式に戻ったあと次のような操作が行 えます。 [2ndF] (■ あるいは[2ndF] (■ ): カーソルが式

の最初あるいは最後に移動します。

#### 上書きモードと挿入モード

- この電卓には上書きモード (初期設定)と挿入モード の2つの編集モードがあります。
- [2ndF] [INS]と押すと、モードが切り替わります。
- 上書きモードのときは、カーソルの形状が四角形 になります。カーソル位置の内容が入力した内容 に書き換えられます。
- 挿入モードのときは、カーソルの形状が三角形に なります。数字などを挿入するには挿入したい場 所の直後にカーソルを合わせ、入力します。
- このモード設定は、2ndFI 「INSI あるいはリセット 操作がされるまで、保持されます。

### デリートキー

数字や関数を消去するには、消したい位置にカーソ ルを移動し、[DEL]を押します。カーソル位置の数字 や関数が消去されます。カーソルが計算式の最後に あるときはバックスペースキーとして機能します。

#### マルチエントリー呼び出し機能

この電卓は、一般モード、統計モードや複素数モード にて、以前に行った計算式を呼び出す機能を備えてい ます。計算式は合計1 6 0 文字まで記憶することができ ます。

計算式の合計が1 6 0 文字を超えると、古い計算式か ら順に消去されます。

- [2ndF] [ENTRY]と押すと直前に入力した計算式が表示さ れ、さらに[2ndF] [ENTRY] を押すごとに、以前の式が順 に表示されます。
- 呼び出した式は編集することができます。
- マルチエントリーメモリーは以下の操作および計 算を行うとクリアされます。モード選択、メモ リークリア([2ndF] [M-CLR] [1 ] [DEL])、リセット、 2進・5進・8進・16進変換。

例

■計算式を3つ入力して、順に呼び出します。

- ① 3(5+2)=
- ② 3×5+2=
- $(3)$  3×5+3×2=

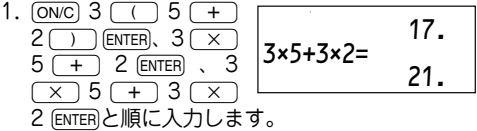

- 2. (2ndF) ENTRY)と押すと式 ③が表示されます。  $3x5+3x2=$  21. 3×5+3×2
- 3. もう一度[2ndF] [ENTRY]と 押すと式②が表示さ れます。
- $3x5+3x2=$  21.  $3×5+2$
- 4. さらに<sub>(2ndF)</sub> ENTRY)と押 すと式①が表示され ます。  $3x5+3x2=$  21. 3(5+2)

# セットアップメニュー

セットアップメニューから角度単位と表示方式を変 更することができます。

- [2ndF][SETUP]と押すと、セッ トアップメニューが表示 されます。 <SET UP> ƒDRG ⁄FSE ¤---
- jonvc)を押すとセットアップメニューが終了します。

#### 角度単位指定

この電卓では、次の3つの角度単位 (度、ラジアン、 グラード) を指定できます。

• DEG(°) : [2ndF] [sETUP] [ 0 ] [ 0 ]と押します。 • RAD (rad) : 2ndF (SETUP) 0 0 1 と押します。 • GRAD (g) : [2ndF] [sETUP] [0] [2]と押します。

#### 表示方式と小数部桁数の指定

この電卓では、次の5種類の表示方式で計算結果を表 示することができます。

2種類の浮動小数点方式(NORM1とNORM2) 固定小数点方式(FIX) 指数方式(SCI) 工学的指数方式(ENG)

- 2ndF (SETUP) (1) (0) (FIX)あるいは2ndF (SETUP) | 12 (ENG)と押したときは、「TAB(0-9)?」 が表示されます。0から9までの間で小数点の桁数 (TAB)を指定してください。
- [2ndF] (SETUP) ( T ) ( T ) ( SCI )と押したときは、 「SIG(0-9)?」が表示されます。0から9までの間 で有効桁数(SIG)を指定してください。0を指定し たときは10桁表示になります。
- 浮動小数点方式で計算を行っても、求めた結果が 既定の範囲を超えた場合は、指数方式を用いて表 示されます。詳しくは次ページの「浮動小数点方 式の範囲設定について」をご覧ください。

### 浮動小数点方式の範囲設定について

この電卓は、NORM1(初期設定)とNORM2の2種類 の浮動小数点方式を設定することができます。結果 がそれぞれ下記の範囲を超える場合は、指数方式を 用いて表示されます。

- NORM1: 0.000000001 ≦ l *x* l ≦ 9999999999
- NORM2: 0.01 ≦ l *x* l ≦ 9999999999

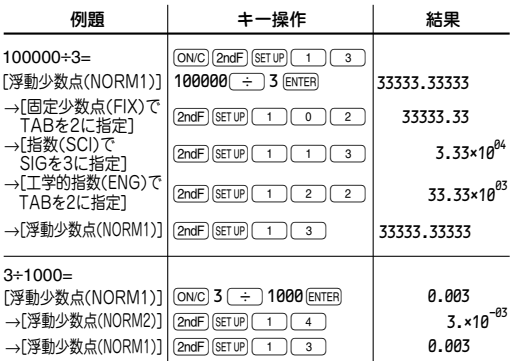

# メモリーの使いかた

この電卓には3 種類のメモリーがあり、それぞれに数 値を記憶させることができます。

独立メモリー(グローバル変数) :A~Z、θ の27個 ローカル変数 : 各式に最大9個 ラストアンサーメモリー :ANSの1個

#### アルファベット文字について

画面にALPHAシンボルが表 示されたときは、アルファ ベット文字(本体に緑色で 記載)が入力できます。

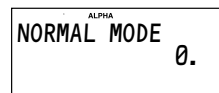

[ALPHA]を押すと、ALPHAシンボルが表示されます。 [2ndF] [A-LOCK]と押すと、ALPHA LOCKモードに入り、 ·車続してアルファベットを入力できます。 [ALPHA]を押し て、このモードを終了します。

### 独立メモリー(グローバル変数)について

xに続けてA~Zあるいはθを押して、メモリーに 値(数値)を記憶させることができます。

例1

6を独立メモリーAに記憶します。

- 1. [ON/C] 6 [STO] Aと押 します。
- [sto]を押すと ALPHAシンボルが表 示されます。 [ALPHA]を 押す必要はありません。

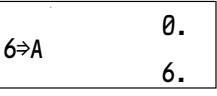

#### 例2

■独立メモリーAの内容を呼び出します。

1. [RCL] Aと押します。 • RCLIを押すと ALPHAシンボルが表 示されます。[ALPHA]を 押す必要はありません。

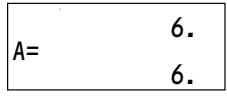

#### ローカル変数について

独立メモリーとは別に、式あるいはプログラム中 で、それぞれ最大9個のローカル変数を設定し使用す ることができます。ローカル変数は独立メモリーと は異なり、式ファイル機能を使って、それぞれの式 と一緒に記憶させることができます。(66ページ)

- ローカル変数は2文字の名前を付けて使用します。
	- 1文字目:A~Z、θ

2文字目:0~9

例

■一般モードで1.25×10<sup>-5</sup>をローカル変数A1に 記憶させたあとで、再度呼び出します。

- 1. [2ndF] vAR]と押します。
- VARメニューが表示 されます。

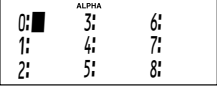

- ローカル変数が1個も 記憶されていないときは、アルファベット文字 入力のため、ALPHAシンボルが表示されます。
- 2. A1 ENTERと押します。
	- 変数名A 1の登録が完了 し、¬が表示されます。

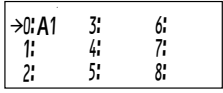

- 次の変数名を登録す るときは、[▼]を押してカーソルを「1:1に 移動し、入力してください。
- 3. jowc)を押します。
- 直前の画面に戻ります。
- 4.  $1.25$  $\sqrt{(\text{Exp})}$  $\sqrt{(-)}$  $5$  $\sqrt{5}$ sto) (2ndF) VAR 0 と押し て、数値を記憶しま す。 0. 1.25E-5⇒A1 0.0000125
	- 独立メモリーのようにアルファベットを入力す る必要はありません。変数名のある番号( 0 ~8 )
を指定するか、カーソルキーで矢印を移動して からENTERを押して指定します。

 $5.$   $(2ndF)(\overline{VAR})(0)(\overline{ENTER})$ と押します。

 0.0000125  $A1=$ 0.0000125

- A <sup>1</sup> の内容が呼び出さ れます。
- V A R メニューにて、カーソルキーで矢印を指 定したい変数に移動し、ENTERIを2回押して呼び 出すこともできます。

ご注意:

- VARメニューで別の名前を上書きすることに より、変数名を変更することができます。 VARメニューで「▶ を押すとカーソルが表示 されます。
- 保存されていないローカル変数は、モード選 択あるいはメモリークリア操作(@ndF) [M<sub>\*</sub>cur **〔Ⅰ DEL)により消去されます。式ファイル** 機能にて同時に保存されたときは、消去され ません。
- プログラムを新規に作成、編集および実行し たときは、ローカル変数は消去されます。

#### 式やプログラムでの変数の使いかた

独立メモリー、ローカル変数ともに、式の中および プログラムの中で変数として使用できます。同時に 複数の式でX1、X2のような変数名を使いたいときな ど、ローカル変数を使用すると便利です。ローカル 変数では、変数名とその値をそれぞれの式とともに 保存することができます。(66ページ)

例

前の例で使った変数 A(=6)とA1 (=0.0000125) を使って次の式の結果を求めます。 1  $-1000A$ 

第2章 基本操作

- 1. **jon/c1fab/c)と押しま** す。
- 式の入力を始めます。
- 2. (2ndF) (VAR)と押しま す。
- $3. 0000$  (ALPHA) A [ENTER]と押します。

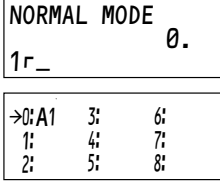

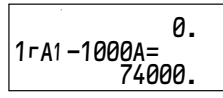

- ローカル変数を選択すると、もとの式表示に 戻り、引き続き式を入力できます。
- 1000と変数Aの間に
 **X )を押す必要はありま** せん。ただし変数を先に入力するときは、A ×1000のように( × )が必要です。

### ラストアンサーメモリーについて

[ENTER]や STO などの演算終了命令により得られた最新 の計算結果は自動的にANS(アンサー)メモリーに記 憶されます。記憶された値は、次の計算式の中で呼 び出して活用することができます。

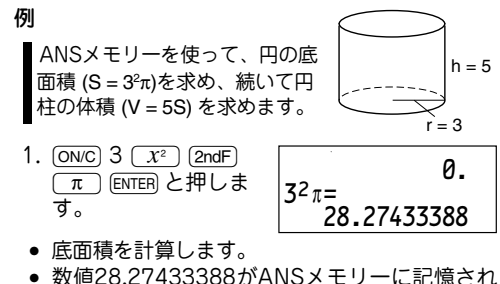

ます。

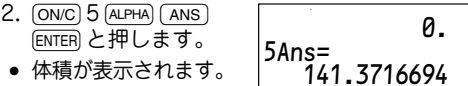

ANSメモリーの内容は、リセットしたり、モードを 変更したり、メモリークリア操作([2ndF] [M-CLR] [1] y)をしたりすると消去されます。電卓をOFFし ても記憶しています。

#### 独立メモリーMについて

独立メモリー(グローバル変数) の機能に加え、記憶 済みの数値に新たな数値を加算したり減算したりす ることができます。

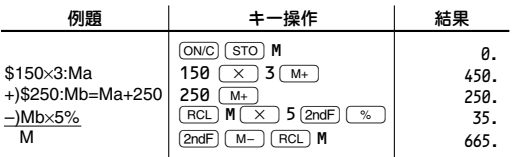

• [M+]および[2ndF] [M-]は、統計モードでは使用で きません。

### 各モードでのメモリー使用について

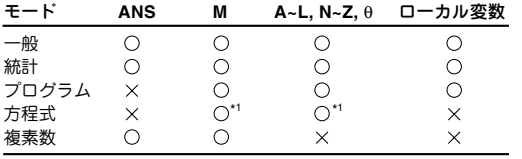

: 使用可 : 使用不可�

\*1 呼び出しのみ可。

ご注意:

• 下記の関数は、演算結果をそれぞれのメモリーに自 動的に記憶します。このため、これらの関数を使用 する場合は、各メモリーに注意してください。 • →*r*θ, →*xy*..................Rメモリー (*r*)

$$
\theta \, \lambda \, \pm \, \lambda \, \lambda \, \theta \, \phi
$$

$$
X \times Y = \bigcup (x)
$$

$$
Y \times Y = (y)
$$

• FALPHA またはFRCLIを使用してメモリーの呼び出し を行うと、表示設定にかかわらず最大14桁の精度 で記憶した数値を呼び出すことができます。

# 異常が発生したときは

jキーを含めすべてのキーが働かなくなったときは、 本体裏面のリセットスイッチ(RESET)を押してください。 ご使用中に強度の外来ノイズやショックを受けたと きなど、ごくまれにすべてのキーが働かなくなるな どの異常が発生することもあります。次の手順にし たがってリセット操作を行ってください。

#### ご注意:

• リセット操作を行うと記憶内容はすべて消去 されます。電卓は初期状態に戻ります。

1. ボールペンのような先の 丸いもので、本体裏面の リセットスイッチを押し ます。

> 針やシャープペンシルな ど先のとがっているもの や折れやすいものは使用 しないでください。

- リセットをするかどう かの確認メッセージが 表示されます。
- 2. DEL を押します。
	- すべての記憶内容が消 去されます。
	- リセット後、一般モー ドの初期画面に戻ります。
	- 電卓は最初にご使用に なるときと同じ初期状 態に戻ります。( 表示 濃度も初期状態に戻り ます。)

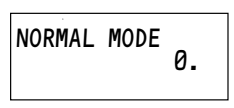

**ZALL DATA CL?** YES>FDEL<sub>1</sub> NO→[ENTER]

ALL DATA **D** CLEARED! z z

消去を中止するときは、DELIの代わりにENTERは 押してください。

ご注意:

- リセットスイッチを押したとき、記憶内容な どにデータ化けが検出された場合、リセット は自動的に実行されます。
- [2ndF] [M-CLR] (3) [DEL] の操作を行っても、記憶 内容をすべて消去することができます。

第2章 基本操作

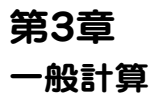

# 一般(NORMAL)モード

一般モードでは様々な関数を使った計算を行うこと ができます。一般モードを選択するには、MODE 0と押します。

- 一般モードでは、微分/積分計算、n進数機能、ソ ルバー機能やシミュレーション計算(ALGB)が使 用できます。
- 計算を行う前に[ONC]を押して表示をクリアしてく ださい。画面にFIX、SCI、またはENGのシンボ ルが点灯しているときは、セットアップメニュー から「NORM1」を選択してシンボルを消してく ださい。特に指示がある場合を除いて、角度の単 位は「DEG」としてください。 [2ndF] [M-CLR] 0 と 押すと初期設定にすることができます。

# 加減乗除算

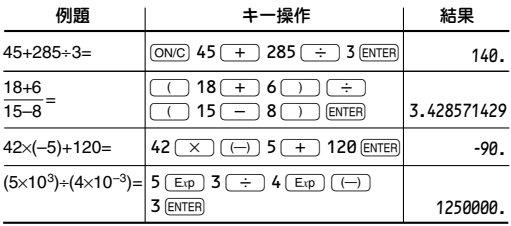

# 定数計算

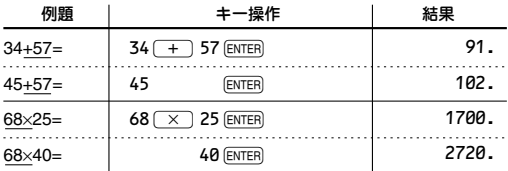

- 定数計算の加算では、加数が定数になります。減 算や除算も同様に減数や除数が定数になります。 乗算では被乗数が定数になります。
- 定数計算を行ったあと、定数はKとして表示され ます。

# 関数計算

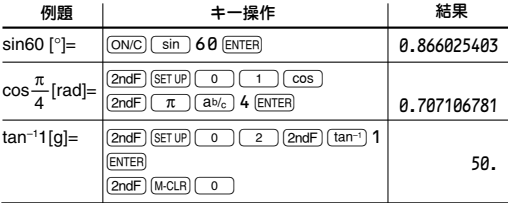

• 逆三角関数の結果は次の範囲で表示されます。

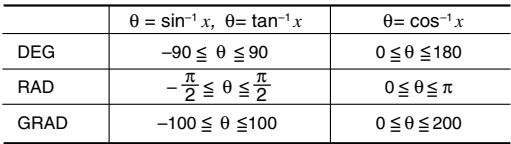

第3章 一般計算

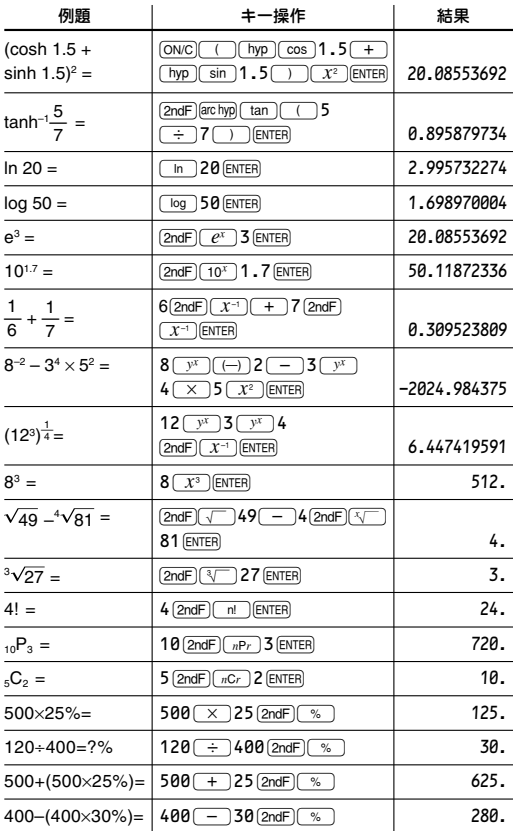

# 関数(MATH)メニュー

キーパッドの第1機能や第2機能以外に、関数(MATH) メニューから入力できる関数があります。関数メニュー の内容は、それぞれのモードによって異なります。 [MATH]を押して、関数メニューを表示します。一般モー ドでは、次の関数を入力できます。

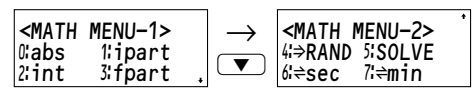

● 【▼】【▲】を押して、画面の切り替えをしてくださ い。

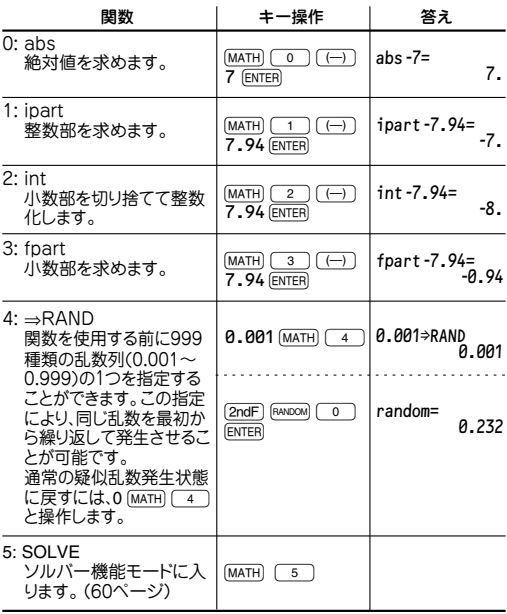

第3章 一般計算

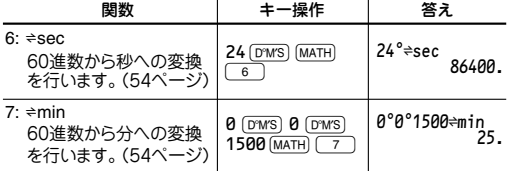

### 微分/積分計算

一般モードで微分と積分の計算を行うことができま す。同じ計算式で条件のみを変更して再計算を行い たいときは、計算式を再入力しなくても何度も繰り 返し計算を行うことができます。

- 計算を行うとXメモリーの値はクリアされます。
- 独立メモリーとローカル変数のどちらも式に使う ことができます。
- 計算結果は、ANSメモリーに記憶されます。
- 計算結果に誤差やエラーが発生する場合がありま す。その場合は、微小区間( *dx*)や分割数(n)の値 を変えて再計算してみてください。
- 微分/積分計算は下の計算式に基づいて計算して いるため、不連続点が存在する特殊計算を行なっ た場合など、正しい結果が得られないことがあり ます。

積分計算(シンプソン法):

$$
S=\frac{1}{3}hf(a)+4{f(a+h)+f(a+3h)+\cdots+f(a+(N-1)h)}\begin{cases}h=\frac{b-a}{N}\\N=2n\\+2{f(a+2h)+f(a+4h)+\cdots+f(a+(N-2)h)}+f(b)\end{cases}\begin{cases}h=\frac{b-a}{N}\\N=2n\\a\leq x\leq b\end{cases}.
$$

微分計算:

$$
f'(x) = \frac{f(x + \frac{dx}{2}) - f(x - \frac{dx}{2})}{dx}
$$

#### 微分計算

微分計算は次のように行います。

- 1. MODE O と押して、一般モードにします。
- 2. 変数Xを使った式を入力します。
- 3. 2ndF d/dx と押します。
- 4. Xの値を入力して、ENTERを押します。
- 5. 微小区間(*dx*)を入力します。
- 6. ENTER を押します。
- 微分計算を終了するときは、[ONC]を押します。
- 計算終了後、ENTER を押すと、同じ式にXおよび微 小区間を再入力することができます。 [2ndF] EXE]と 押すとどの入力変数位置でも計算します。

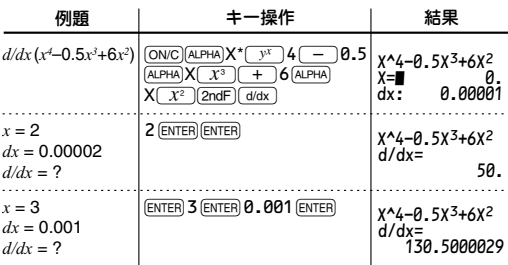

\* Xメモリーは[ALPHA]を押してから(3)キーを押して 指定します。

#### 積分計算

積分計算は次のように行います。

- 1. MODE O と押して、一般モードにします。
- 2. 変数Xを含む式を入力します。
- $3.$   $\sqrt{dx}$ を押します。
- 4. 精分する範囲の初期値(a)を入力して、[ENTER]を押 します。
- 5. 積分する範囲の最終値(b)を入力して、ENTER を押 します。
- 6. 分割数(n)を入力します。
- 7. ENTERを押します。
- 積分計算を終了するときは[ON/C]を押します。
- 計算終了後、ENTERを押すと、同じ式に積分範囲およ び分割数を再入力することができます。@h と押すとどの入力変数位置でも計算します。

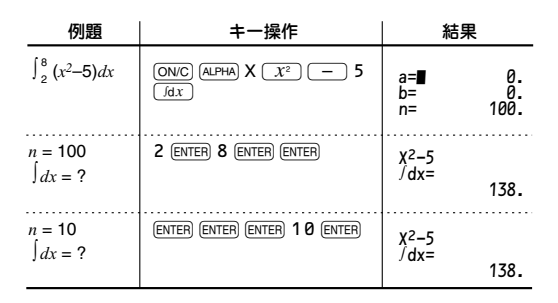

#### 積分計算を行うときの注意

積分計算では被積分関数や分割数により計算に時間 がかかる場合があります。計算中は「calculating!」と 表示されますが、jowc)を押して計算を途中でキャン セルすることができます。また積分範囲が少し変 わっただけで積分値が大きく変わる場合や、周期関 数など区間によって積分値が正になったり負になっ たりする場合は、積分誤差が大きくなります。前者 の場合は、積分する区間をできるだけ細かく分割し て、別々に計算してください。後者の場合も正の範 囲と負の範囲を別々に求めてください。後で各々の 結果を加算して積分値を求めると、計算精度が向上 し、演算時間も短縮されます。

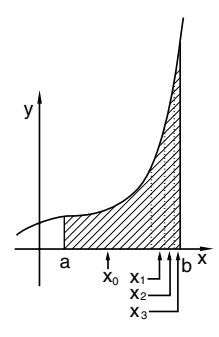

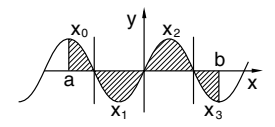

### 乱数機能

4種類の乱数(疑似乱数)を発生させることができま す。一般、統計およびプログラムモードで使用が可 能です(2進・5進・8進・16進計算では使用できま せん)。

#### 一般乱数

[2ndF] RANDOM] [0] ENTER]と押すと、0から0.999までの 有効桁数3 桁の乱数を発生させることができます。 続けてこの乱数を発生させたい場合は[ENTER] を押しま す。jon/c)を押すと終了します。

この電卓では同じ乱数列を繰り返して発生させるこ とができます。(44ページ)

#### ランダムダイス

[2ndF] RANDOM] [1] [ENTER]と押すと、1から6までの整数 の乱数を発生させることができます(サイコロの出目 をシミュレーションできます) 。続いてこの乱数を発 生させたい場合は、ENTERIを押します。JONCIを押すと 終了します。

#### ランダムコイン

[2ndF] RANDOM] (2) ENTERと押すと、0と1をランダムに 発生させることができます( コインの表裏の出目をシ ミュレーションできます) 。続いてこの乱数を発生さ せたい場合は、ENTERはを押します。jON/CIを押すと終了 します。

#### ランダムインテジャー

[2ndF] RANDOM] 3 LENTER」と押すと、0から99までの整数 の乱数を発生させることができます。続いてこの乱 数を発生させたい場合は、ENTERIを押します。jON/CIを 押すと終了します。

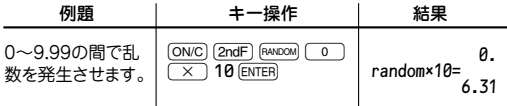

● 乱数はその性質上、同じ数値が得られるとは限り ません。この場合は、6.31という答えになるとは 限りません。

# 角度単位換算

[2ndF] (DRG>) (( · )キー)と押すたびに角度単位が変わ り、表示されている数値を指定された角度単位に換 算します。

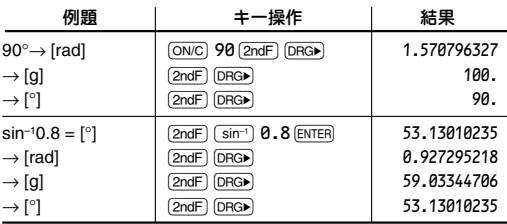

# 連続計算

この電卓は、計算結果を次の計算で使用することが できます。ただし複数の命令を入力した後は連続計 算を行うことができません。

● 後置関数(たとえば√やsinなど)の場合は、jowc] により計算結果をクリアしたときでも、連続計算 を行うことができます。

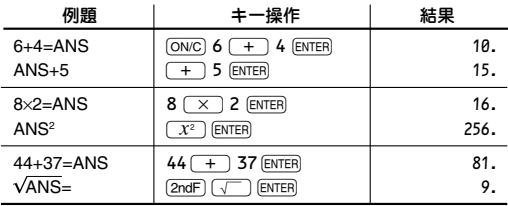

# 分数計算

この電卓は、分数を使用した加減乗除算、関数計算、 およびメモリー計算を行うことができます。また帯分 数、仮分数、小数間の変換を行うことができます。

● シンボル(「)を含めて表示桁数が10桁を超えると きは、小数に変換して表示されます。

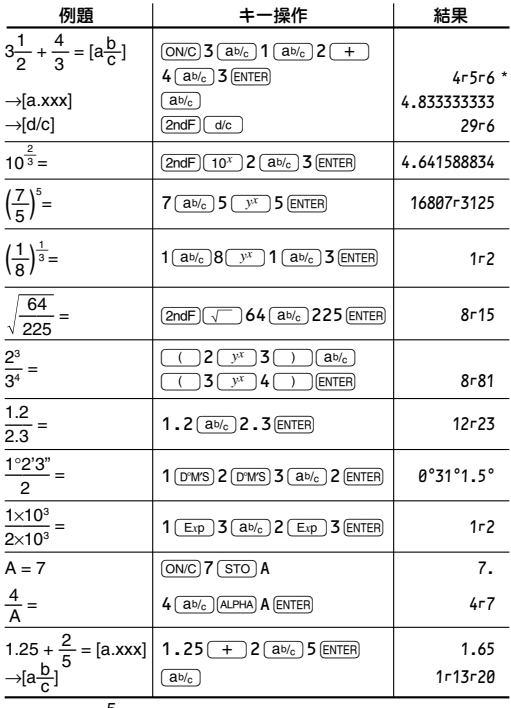

$$
\sqrt[4]{4\sqrt{5}}\sqrt{6} = 4\frac{5}{6}
$$

# 2進・5進・8進・10進・16進の変換と計算 (n進数機能)

一般モードで、2進・5進・8進・10進・16進で表された 数値の相互変換や加減乗除算(カッコ計算、メモリー 計算を含む)を行うことができます。また、2進、5進、 8進、16進の各モードで、AND(論理積)、OR(論理 和)、NOT(否定)、NEG(負数)、XOR(排他的論理 和)、XNOR(排他的論理和の否定)の各論理演算を行 うことができます。

n進数変換のキー操作は次のとおりです。

- [2ndF] (<del>></del>BlN): 2 進モードを設定します( "h" が現れま す)。また、表示している数値を2進数 に変換します。
- $[2ndF]$  ( $\rightarrow$ PEN) : 5進モードを設定します(" $\mu$ "が現れま す)。また、表示している数値を5進数 に変換します。
- **[2ndF] ⊕OCT]: 8進モードを設定します( "0"が現れま** す)。また、表示している数値を8進数 に変換します。
- [2ndF] → HEX]: 16進モードを設定します("H"が現れま す)。また、表示している数値を16進 数に変換します。
- [2ndF] →DEC]: 10進モードが設定され、一般の計算を行 うことができる状態になります。また表 示している数値を10進数に変換します。 "<mark>h</mark>"、"*p*"、"h"は消えます。
- 注:16進数で、10進数の10から15に相当する数値を入力 するときに使用するA~Fは、それぞれ(,,)、
(yx)、  $\boxed{x^2}$ ,  $\boxed{x^3}$ ,  $\boxed{\log}$ , および $\boxed{\ln}$ を押します。

小数部を持っている数値(10進数)を2進数、5進数、8 進数、1 6 進数に変換した場合、小数部は切り捨てられ 整数部のみが変換されます。同様に、2 進数、5 進数、

8 進数、1 6 進数計算の結果に小数部が含まれている場 合、小数部は切り捨てられます。2進、5進、8進、16 進モードのときの負数はそれぞれの補数として表示さ れます。

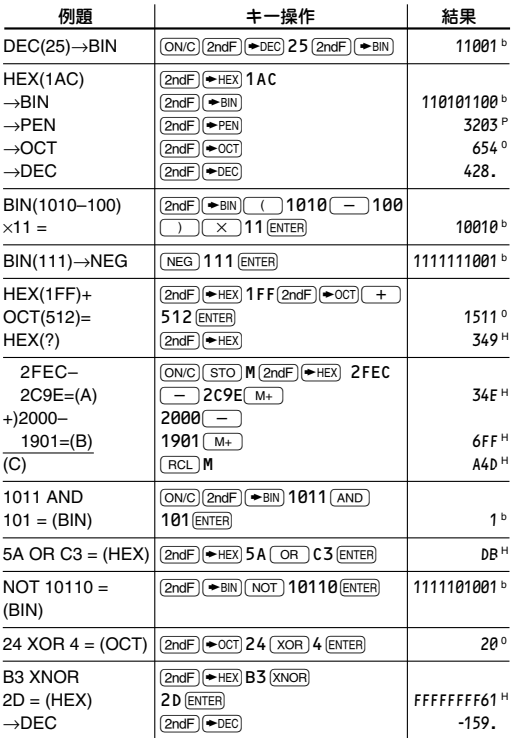

# 時間計算・10進⇔60進変換

10進と60進の変換や、60進数から秒および分への 変換を行うことができます。また、60進数を使用し た加減乗除算、関数計算、およびメモリー計算を行 うことができます。

60進の表記は次のとおりです:

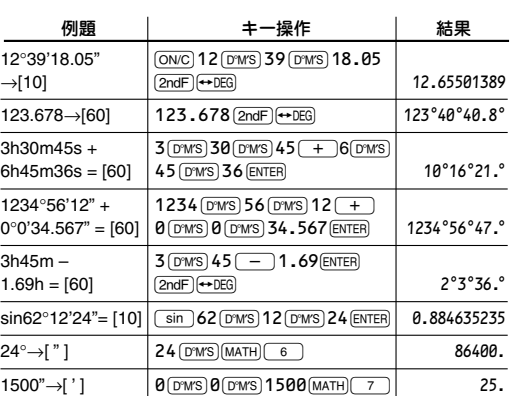

12∂34∂56.78∂ 度� 秒� 分�

# 座標変換

直交座標と極座標との間で変換を行うことができます。

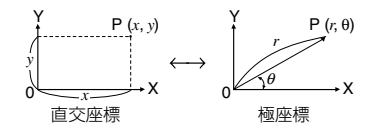

- 計算の前に角度単位を指定します。
- 計算結果は自動的に各メモリーに記憶されます。
	- r の値: Rメモリー
	- θ の値:θメモリー
	- *x* の値: Xメモリー
	- *y* の値: Yメモリー
- r または *x* の値はANSメモリーに記憶されます。

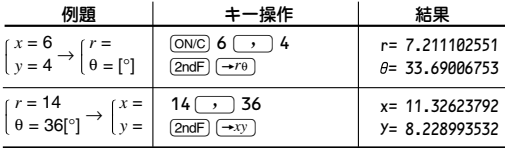

# 物理定数呼び出し機能

物理定数を呼び出すには、[2ndF] CNST]と押してから、 その定数に対応する番号 (2 桁) を入力します。たと えば、真空中の光の速さは「01」で指定します。 定数の表示は、表示方式の指定や小数部桁数指定に 従って表示されます。 物理定数は2進、5進、8進、16進以外の一般モード、 統計モード、プログラムモード、方程式モードで呼び

- 出すことができます。
- 注:物理定数は、CODATA(科学技術データ委員会) 推薦値(2002)、NIST(米国商務省標準技術研究 所)公表の1995年版「Guide for the Use of the International System of Units (SI)」、 ISO規格とJIS量記号、単位記号および科学記号 (Z8202-1985)に準処しています。

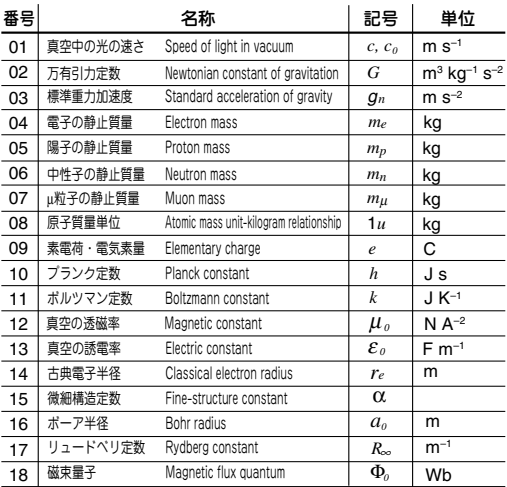

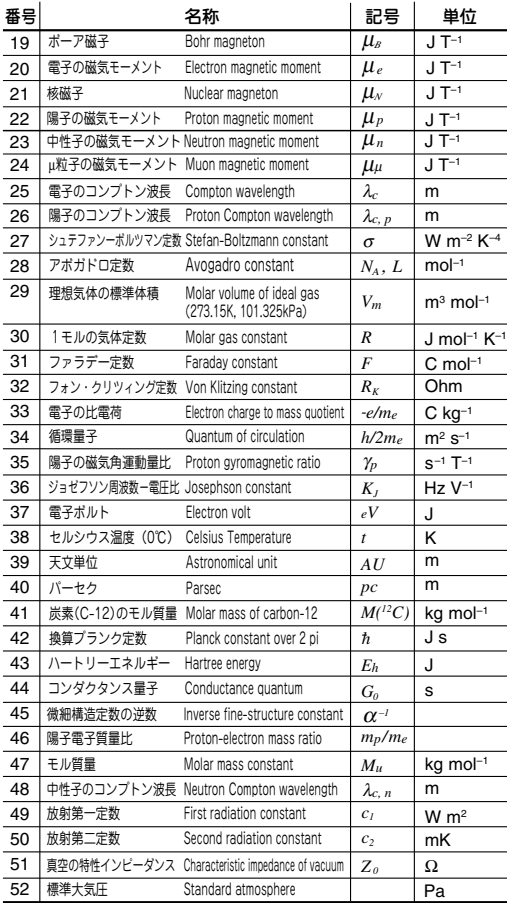

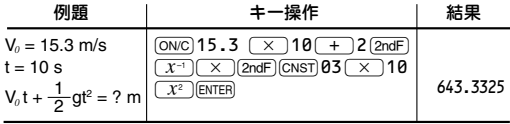

# エンジニアリング記号

2進、5進、8進、16進以外の一般モード、統計モード、 プログラムモードで、次に示す12種類のエンジニアリ ング記号を使用することができます。

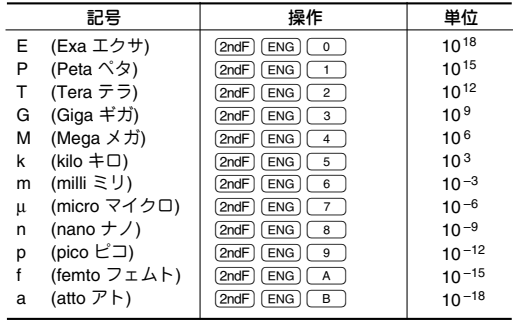

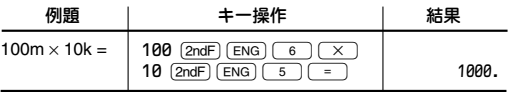

# 計算結果丸め機能(MDF)

この機能は、電卓内部に記憶されている計算結果 を、表示されている計算結果に一致させる機能で す。この電卓内では計算を指数方式(A ×10<sup>B</sup>) で行 い、仮数部を14桁まで求めています。このため通常 の計算では計算精度を上げるために、計算に用いら れる数値は表示されている数値ではなく、電卓内部 に記憶されている数値が使用されています。

計算結果丸め機能を使うと、計算結果を利用して続 けて計算を行う場合に、表示されている結果をその まま次の計算に利用することができます。

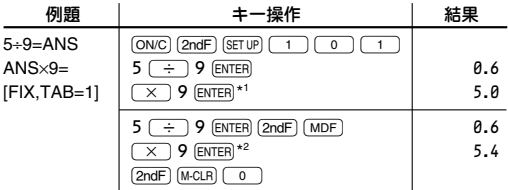

\*1 5.5555555555555×10–1×9

\*2 0.6×9

### ソルバー機能

方程式の変数の値を求めることができます。

### 式の入力と解の求めかた

ソルバー機能を使うには次のようにします。

- 1. MODE O と押して、一般モードにします。
- 2. 変数と「=」を使用して、式の両辺を入力します。
- 3. MATH 5 と押します。
- 4. 値がわかっている変数の値を入力します。
- 5. 未知の変数にカーソル(画面)を移動します。
- 6. [2ndF] (EXE)と押します。
	- 式の中のいずれの変数 についても解を求める ことができます。また 式の中で同じ変数を複 数回使用できます。

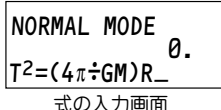

- 式には独立メモリーとローカル変数のどちらも 使うことができます。(66ページ)
- ソルバー機能を実行すると変数メモリーの内容 は入力した値に書き換えられます。
- ソルバー機能を終了するときは[oNC]を押します。

### 変数の値の変更と式の編集

解が表示されているときに、ENTERIを押すと変数の値 の入力画面に戻ります。この状態でfowclを押すと、 一般モードの式の入力画面に戻ります。

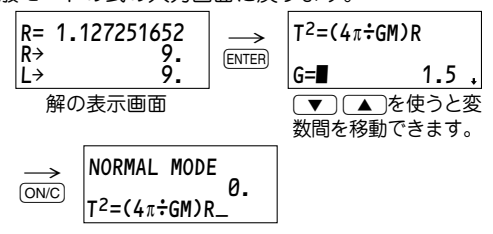

#### ソルバー機能の使用例

#### 例

次の式を使って、変数の値を求めます。  $A \times B = C \times D$ 

1.b0と押して、一般モードにします。

- 2.  $AIPHA A \times AIPHA B$  $[ALPHA]$   $=$   $[ALPHA]$   $C$ **(× ALPHA)** Dと押し ます。 NORMAL MODE 0.  $AxB = C \times D$ 
	- 式をすべて(左辺と右辺の両方)入力してください。
- 3. MATH) 5 と押します。 • 変数の入力画面になり ます。アルファベット 順に変数を表示しま す。

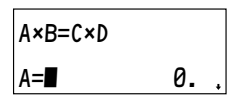

- • は次の変数があることを示します。
- すでに変数に値が入力されている場合、その 値を表示します。
- 4. 10 ENTERと入力します。
	- 変数A の値を入力しま す。

$$
A \times B = C \times D
$$
  

$$
B = 0
$$

- カーソル(画面)は次の 変数に移動します。
- 5. 5 ENTERと入力します。
	- 変数Bの値を入力しま す。

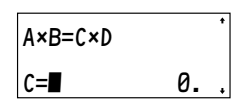

 $D=$ **n** 0.

 $AxB=CxD$ 

- 6. 2.5 ENTERと入力します。
	- 変数C の値を入力しま す。
	- カーソルは次の変数 に移動します。
	- は最後の変数であることを示します。

第3章 一般計算

- 7. [2ndF] [EXE]と押します。
	- •「calculating!」と表 示された後、カーソ ル位置の変数の求め られた値が表示され ます。 - 式の右辺の値 式の左辺の値� D= 20.<br>R→ 50.  $\overline{1}$  50.
	- このとき、未知の変数に値が入っていてもか まいません。[2ndF] [EXE]と押すとこの値は無視 されます。
	- 解が 1行目、式の右辺の値と左辺の値がその下 にそれぞれ表示されます。

A×B=C×D

 $AxB = CxD$ 

- 8. ENTERと押します。 • 変数の入力画面に戻 ります。
- 9. → 8 ENTERと押しま す。
	- 変数B に8 が代入され ます。カーソルは次 の変数Cに移動します。
- 10. [2ndF] [EXE]と押します。
	- 同じ式を使って、さ らに解を求めること ができます。

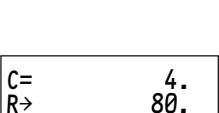

 $\overline{R}$   $\overline{R}$ 

 $C=\blacksquare$  2.5

50.

10.

### 注意事項

ソルバー機能を使うときは、次のことにご注意くだ さい。

- 計算中は「calculating!」と表示されます。 jowc) を押せば、計算を途中でキャンセルすることがで きます。
- 角度単位の指定が必要な場合は、計算実行前に指 定してください。
- ソルバー機能の計算にはニュートン法が使用されて います。このため、実際には計算可能な式でも、

結果が得られないことがあります。(143ページ)

- 右辺の計算結果と左辺の計算結果の差が小さく なったところで、解が得られたものとして計算を 終了します。このため、真の値と計算によって得 られた値との間に誤差を生じることがあります。 (142ページ)
- 計算を中止して、右のよ うなメッセージを表示す る場合があります。(141 ページ) - ERROR 02<br>▶CALCULATION

# シミュレーション計算(ALGB)

同じ式にいろいろな値を代入することによって、その 値に応じた計算結果を求めることができます。

#### 式の入力と計算方法

シミュレーション計算を行うには、次のようにします。

- 1. MODE O と押して、一般モードにします。
- 2. 変数を1つ以上使った式を入力します。
- 3. 2ndF ALGB)と押します。
- 4. 変数の値を入力します。使用したすべての変数の 値を入力し終わると計算結果を表示します。
	- 式には独立メモリーとローカル変数のどちらも使 うことができます。ローカル変数は式ファイル機 能を使って式とともに保存することができます。 (66ページ)
	- 方程式( 右辺と左辺がある式) の場合、変数を含 む片側の式のみ入力してください。
	- シミュレーション計算を実行すると変数メモ リーの内容は入力した値に書き換えられます。
	- 計算結果は、ANSメモリーに記憶されます。
	- シミュレーション計算を終了するときは、 jを押します。

#### 変数の値の変更と式の編集

答えが表示されているときに、ENTER」を押すと変数の値 の入力画面に戻ります。この状態でiONCIを押すと、 般モードの式の入力画面に戻ります。

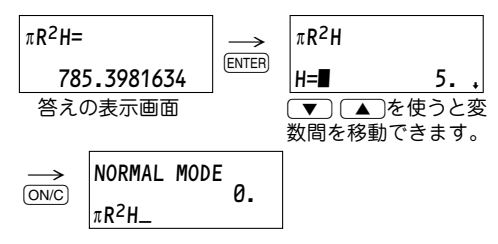

シミュレーション計算の使用例

例

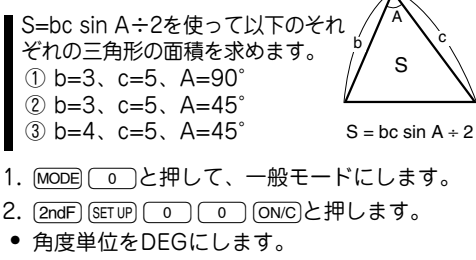

3. ALPHA B ALPHA C sin  $[ALPHA]$  $A$  $[÷]$  $2$ と押し ます。

- 式を入力します。
- 4. (2ndF) (ALGB) と押しま す。

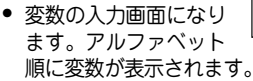

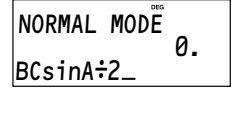

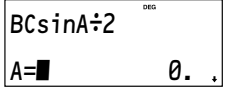

- すでに変数に値が入力されている場合はその 値を表示します。
- • は、次の変数があることを示します。
- 5. 90 ENTER と入力します。
	- 次の変数が表示されま す。
- 6. 3 ENTER 5と入力します。
	- • は入力する最後の変 数であることを示し ます。
- 7. ENTER を押します。

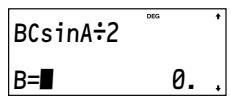

 $BCsinA<sub>2</sub>$  $|c=5|$ 

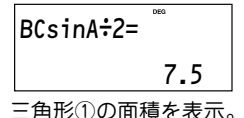

- 8. ENTERを押してから、45 eと入力します。
	- 計算結果が表示され ている状態でENTERを 押すと、変数の入力画面に戻ります。
- 9. [2ndF] EXE]と押します。
	- 三角形②の辺bとcは、 三角形①と同じため、 入力は不要です。
- 10. ENTER を押し、さらに  $\sqrt{ }$  4 (ENTER) (2ndF) [EXE]と押します。

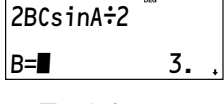

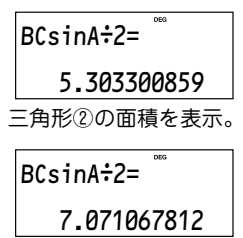

三角形③の面積を表示。

# 式ファイル機能

この電卓は、一般モード (n進数を除く) で入力した 計算式を式ファイルとして保存することができま す。また一般モードにて、保存した式の呼び出しや 削除を行うことができます。

一般モードで[FILE]を押すと、式ファイルメニューが 表示されます。

- 式ファイルメニューで は以下の操作を行うこ とができます。 <EQTN FILE> 0:LOAD 1:SAVF ¤DEL
	- つ: 保存した式の呼び出し
	- □ : 式の保存
	- □ : 保存した式の削除

# 式の保存

式の保存を行うには、次のようにします。

1. 一般モードで計算式を入 カしてから、FILEIを押し て式ファイルメニューを 表示し「1」を押します。

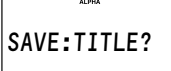

- ファイル名の入力画面になります。
- このとき入力モードは自動的にALPHA LOCK モードになり、連続してアルファベットの入力 を行うことができます。ALPHA LOCKモード を解除するには [ALPHA]を押します。
- 2. 7文字以内でファイル名 を入力します。
	- 式の保存を中止するとき は、jon/c)を押します。

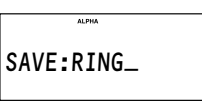

ファイル名として

3. ENTER)を押して、式を保存します。 「RING」 を入力。 • FILE を押す前の画面に戻ります。

ご注意:

#### • 式を保存すると、式で使われているローカル 変数( 記憶されている値も含む) も同時に保存 されます。

#### 式の呼び出しと削除

式の呼び出しと削除は同様の操作で行うことができ ます。(削除の場合、確認画面が表示されます。)

操作は次のようにします。

1. FILE を押してから、 o または 2 を押して、 呼 び出し(LOAD)または削除 (DEL)を選択します。

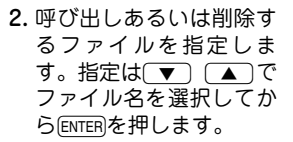

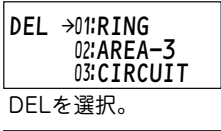

TITLE:RING DELETE→[DEL] QUIT→[ENTER]

• 削除の場合は確認画面が表示されます。削除す る場合は(DEL)を、中止する場合はENTER を押し ます。

ご注意:

- ローカル変数を含む式を呼び出すと、使用さ れているローカル変数名とその値が同時に呼 び出されます。
- 式を呼び出すと、それまでの表示されていた 式やローカル変数はすべてクリアされます。

第3章 一般計算

# **第4章** 第4章 統計計算 **統計計算**

統計計算を行うには統計モードを選択します。

この電卓では、統計モードで 7種類の統計計算がで きます。[MODE] [1] と押して統計モードにし、次に 0~6 (サブモード)を押して希望の統計計算を 選びます。

統計計算の種類を変更するときは、もう一度統計 モード(MODE) (1)を選び直してください。

 (SD) : 1変数統計計算 (LINE) : 1次回帰計算 (QUAD) : 2次回帰計算 (EXP) : 指数回帰計算 (LOG) : 対数回帰計算 (POWER) : ベき乗回帰計算 (INV) : 逆数回帰計算

各統計計算で求めることのできる統計量は下記の表 のとおりです。

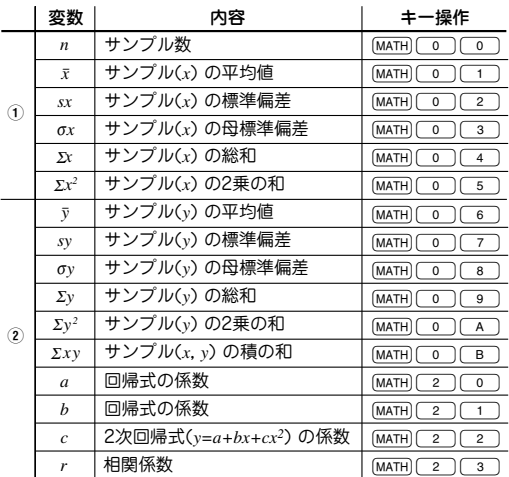

● [MATH] キーを用いて、統計変数を使った計算を行う ことができます。

#### 1変数統計計算

統計量①、および正規確率関数の値

#### 1次回帰計算

統計量①および②(2次回帰式の係数 *c* を除く)に加え て、*x* に対する *y* の推定値(推定値 *y'*)および *y* に対す る *x* の推定値(推定値 *x'*)を求めます。
#### 指数回帰、対数回帰、ベき乗回帰、逆数回帰計算

統計量①および② (2次回帰式の係数 *c*を除く)に加え て、*x* に対する *y* の推定値(推定値 *y'*)および *y* に対する *x* の推定値 (推定値 *x'*) を求めます。ただし、これらの 回帰計算はそれぞれの回帰式を1次回帰式に変換して 計算しているため *a* および *b* 以外の統計量は、入力し たデータに対するものではなく、変換されたデータに よる統計量になります。

#### 2次回帰計算

統計量①および②に加えて、2次回帰式(*y = a + bx +cx2* )の係数 *a*、*b*、*c* を求めます。なお、2次回帰計 算では相関係数 *r* は計算できません。

## データ入力と訂正

入力したデータは、統計メモリークリア([2ndF] [M-CLR] [2] (DEL))を操作するか、異なったサブモードを選 択するまで記憶されます。新しいデータを入力する ときは、それまでのメモリーの内容をクリアしてく ださい。

データの入力

1変数統計:

データ<sub>[DATA]</sub>、または

データ $\overline{)}$ 、原数 [DATA] (同一のデータが複数の 場合)

2変数統計:

データ*x*,データ*y*\_、または データ*x*<sup>(</sup>, )データy( ) 度数[DATA] (同一の2変数データが複数の場合)

• 統計データは、100件まで入力することができま す。1変数統計では、度数無しのデータは1件、度 数有りのデータは2件とカウントされます。2変数 統計では、度数無しのデータは 2件、 度数有りの データは3件とカウントされます。

#### データの訂正

データの入力途中(pata)を押す前):

jを押します。入力中のデータを消去できます。

データの入力後(pATA)を押した後):

udを使用して、入力済みのデータセットを表 示することができます。

「▼]を押すと最も古いデータセットから、「▲]を押 すと最も新しいデータセットから順に表示されま す。

データセットは、「*X=*」、「*Y=*」、「*N:*」(このとき*N*は データセット入力順の連番です)の項目ごとに表示さ れます。

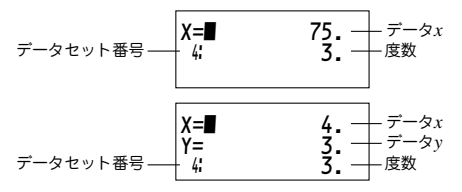

訂正は、■■■ですを使用して訂正したいデータセット の項目にカーソルを移動し、値を入力して DATA あるい は[ENTER]を押します。

- 入力したデータセットを消去するには、◯▲◯◯▼◯ を使って、消去したいデータセットの項目にカー ソルを移動してから[2ndF] [cD]と押します。データ セットが消去されます。
- 新しいデータセットを追加するには、jowc] を押し てデータセット表示画面を終了させてから、データ を入力して\_を押します。

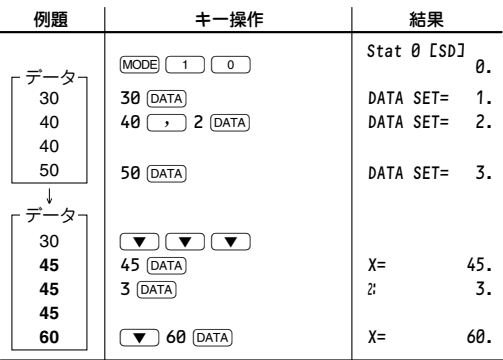

## 統計計算式

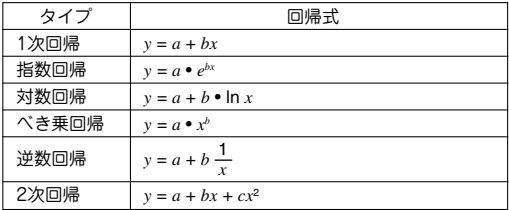

統計計算では、次のような場合エラーになります。

- 計算の途中または最終結果で、その絶対値が 1×10100以上になる場合
- 分母が0の場合
- 負の数の平方根を求めようとした場合
- 2次回帰計算で解が求められなかった場合

$$
\bar{x} = \frac{\Sigma x}{n}
$$
\n
$$
\sigma x = \sqrt{\frac{\Sigma x^2 - n\bar{x}^2}{n}}
$$
\n
$$
sx = \sqrt{\frac{\Sigma x^2 - n\bar{x}^2}{n - 1}}
$$

 $\Sigma x = x_1 + x_2 + \dots + x_n$   $\Sigma x^2 = x_1^2 + x_2^2 + \dots + x_n^2$ 

$$
\bar{y} = \frac{\Sigma y}{n}
$$
\n
$$
\sigma y = \sqrt{\frac{\Sigma y^2 - n\bar{y}^2}{n}}
$$

 $\sum xy = x_1y_1 + x_2y_2 + \cdots + x_ny_n$   $\sum y = y_1 + y_2 + \cdots + y_n$ 

$$
\Sigma y = y_1 + y_2 + \dots + y_n
$$

$$
sy = \sqrt{\frac{\Sigma y^2 - n\bar{y}^2}{n - 1}}
$$
  

$$
\Sigma y^2 = y_1^2 + y_2^2 + \dots + y_n^2
$$

## 正規確率計算

- P(t)、Q(t)、R(t)は、面積を求めるという考えか ら、t<0であっても常に正の値をとります。
- P(t)、Q(t)、R(t)の値は小数点以下6桁まで求め られます。

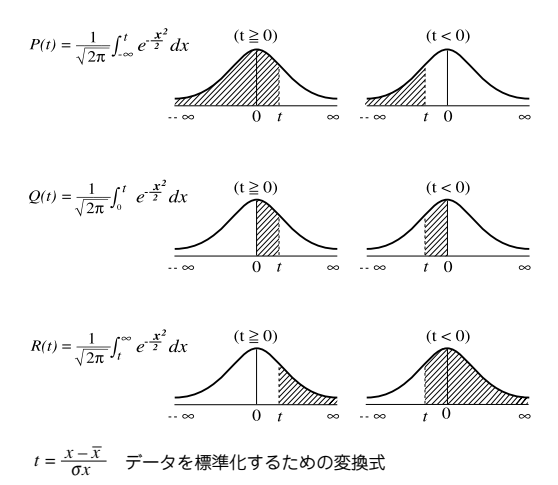

# 統計計算例

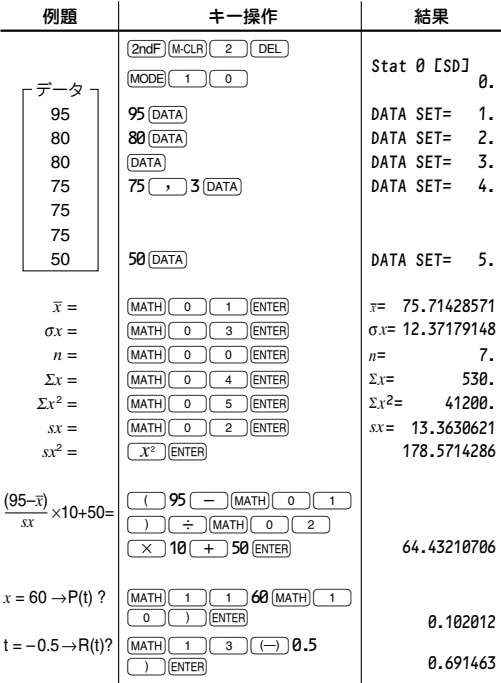

第4章 統計計算

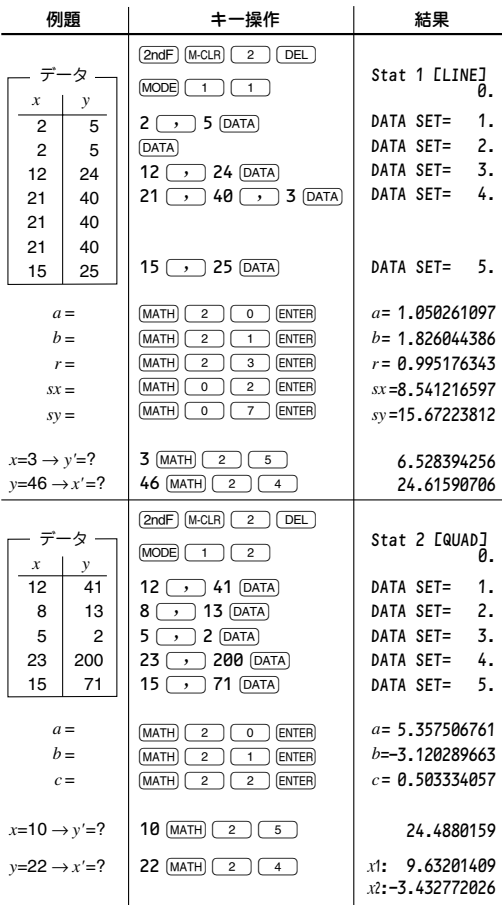

第4章 統計計算

# **方程式ソルバー**

# 連立1次方程式

2元連立1次方程式(2-VLE)、および3元連立1次方程 式(3-VLE)の解を求めることができます。

① 2元連立1次方程式:  $MODE$  3  $\cap$  0

 $a_1x + b_1y = c_1$  $a_2x + b_2y = c_2$ *a*<sup>1</sup> *b*<sup>1</sup> *a*<sup>2</sup> *b*<sup>2</sup>  $|D|$ =

 $(2)$  3元連立1次方程式:  $[MODE]$  3  $[$  1  $\mathbf{I}$ 

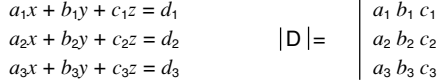

- 行列式の値Dが0になる場合はエラーとなります。
- 計算結果および途中結果の絶対値が10100以上に なるとエラーになります。
- この機能で求めた解には、誤差が生じる場合が あります。

第5章 方程式ソルバー

例1 1. [MODE] [ 3 ] [ 0 ]と押 して、2-VLEモード にします。 a1:■ *0* .<br>b1: *0* .  $b1$ : c1: 0.  $x^2 + 3y = 4$   $x = ?$  $5x+6y = 7$   $y = ?$  $det(D) = ?$ 

- 2. それぞれの係数値(a1など)を入力します。
	- 2 ENTER 3 ENTER 4 ENTER
	- 5 ENTER 6 ENTER 7
	- 係数値の入力に計算式を使用することもで きます。
	- 入力した係数値を消去したいときは、 jを押します。
	- すまたはつ を押すとカーソルが1行ずつ 移動します。 [2ndF] (▼) あるいは [2ndF] (▲) と押すと、カーソルは最後の項目あるいは 最初の項目へ移動します。
- 3. すべての係数値を入 力した後、ENTERを押 すと解が表示されま す。

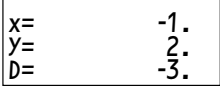

• 解を表示しているときに[ENTER]あるいは[ON/C] を押すと、係数値の入力画面に戻ります。 カーソル位置にかかわらず 2ndF (EXE)と押す と、解を求めることができます。

#### 例2

$$
\begin{cases}\n x+y-z = 9 & x = ? \\
6x+6y-z = 17 & \Rightarrow y = ? \\
14x-7y+2z = 42 & z = ? \\
\text{det(D)} = ?\n\end{cases}
$$

1. 
$$
\frac{\text{MODE}}{\text{LCT}} = 3 \quad \text{(1)} \quad \text{LFT}
$$
\n $\text{a: } \quad \text{a: } \quad \text{B.}$ \n $\text{C. } 3 - \text{VLE} + \text{F}$ \n $\text{D. } \quad \text{D. } \quad \text{D. } \quad \text{D. } \quad \text{D. } \quad \text{E. } \quad \text{E. } \$ 

- 2. それぞれの係数の値(a1など)を入力します。
	- 1 e 1 eS 1 e 9 e  $6$  (enter)  $6$  (enter)  $\overline{(-)}$  1 (enter) 17 (enter)
	- 14  $[$  ENTER $]$   $($   $\rightarrow$   $)$   $7$   $[$  ENTER $]$  2  $[$  ENTER $]$  42
	- 係数値の入力に計算式を使用することもで きます。
	- 入力した係数値を消去したいときは、jon/cl を押します。
	- 【▼] または ■】を押すとカーソルが1行ずつ 移動します。 2ndFIC 7 あるいは 2ndFICATIと 押すと、カーソルは最後の項目あるいは最初 の項目へ移動します。
- 3. すべての係数値を入 力した後、ENTER を押 すと解が表示されま す。
- x= 3.238095238 y=–1.638095238 Z= –7.4
- 【▼】を押すと、行 列式の値 D (determinant) を表示し ます。

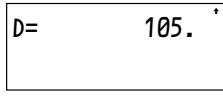

● 解を表示しているときに[ENTER]あるいは[ON/C] を押すと、係数値の入力画面に戻ります。 カーソル位置にかかわらず、[2ndF] EXE]と押 すと解を求めることができます。

# 2次/3次方程式

2次方程式 (*a x 2 + b x + c =* 0) および3次方程式 (*ax3 + bx2 + cx + d =* 0) の解を求めることができます。

- 1 2次方程式 (QUAD) : MODE 3 2 **2 3次方程式 (CUBIC): MODE 3 5 3**
- 解が2つ以上あるときは、その解も表示します。
- この機能で求めた解には、誤差が生じる場合があ ります。

例1

 $3x^2 + 4x - 95 = 0 \rightarrow x = ?$ 

1.  $[MODE]$  $3$  $2$ 押して、2次方程式 モードにします。

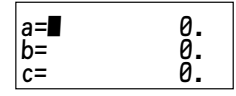

2. それぞれの係数値(aなど)を入力します。

 $3$  (enter)  $4$  (enter)  $(-)$  95

• 係数値の入力に計 算式を使用するこ ともできます。

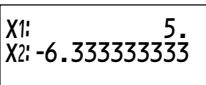

- 入力した係数値を 消去したいときは、jowc)を押します。
- す)または[▲]を押すとカーソルが1行ずつ 移動します。[2ndF] v あるいは[2ndF] 4 と 押すと、カーソルは最後の項目あるいは最初 の項目へ移動します。
- 3. すべての係数値を入力した後、[ENTER]を押すと 解が表示されます。
	- 解を表示しているときにENTERあるいは[ON/C] を押すと、係数値の入力画面に戻ります。 カーソル位置にかかわらず、[2ndF][EXE]と押 すと解を求めることができます。

例2

 $5x^3 + 4x^2 +3x +7=0 \rightarrow x=?$ 

- 1. MODE 3 3 と押 して、3次方程式モー ドにします。  $a = \blacksquare$  0. b= 0. 0.
- 2. それぞれの係数の値(aなど)を入力します。

```
5 (ENTER) 4 (ENTER) 3 (ENTER) 7
```
- 係数値の入力に計算式を使用することもで きます。
- 入力した係数値を消去したいときは、[ONC] を押します。
- 【▼]または【▲]を押すとカーソルが1行ずつ 移動します。 2ndF) ▼ あるいは 2ndF) ▲ と 押すと、カーソルは最後の項目あるいは最初 の項目へ移動します。
- 3. すべての係数値を入 力した後、ENTER を押 すと解が表示されま す。

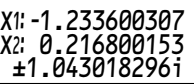

• 解を表示しているときにENTERあるいは[ON/C] を押すと、係数値の入力画面に戻ります。 カーソル位置にかかわらず、[2ndF] [EXE] と 押すと解を求めることができます。

第5章 方程式ソルバー

# **第6章 複素数計算**

複素数の加減乗除算を行うことができます。複素数 計算を行うときは [MODE][4]と押して複素数モードに してください。

複素数計算では、演算結果の表示に以下の2つのモー ドが使用できます。

1@E:直交座標モード(*xy*シンボルが点灯)

(2) [2ndF] [→re]: 極座標モード(rθシンボルが点灯)

## 複素数の入力形式

① 直交座標:

- x座標 (+) v座標 (i)、または
- $X$ 座標  $F$  $(T<sub>i</sub>)$   $y$ 座標

②極座標:

- $r \sqrt{2} \theta$
- r: 絶対値
- θ: 偏角
- 複素数モード以外のモードに変更すると、複素数 モードで記憶した独立メモリー(M)の値のうち虚 数部の値はクリアされます。
- 直交座標形式で記述された複素数の<sup>y</sup> 座標の値が 0、あるいは極座標形式で記述された複素数の偏角 θの値が0のとき、その複素数は実数とみなされま す。
- MATHI 1本使用すると、共役複素数を求めること ができます。

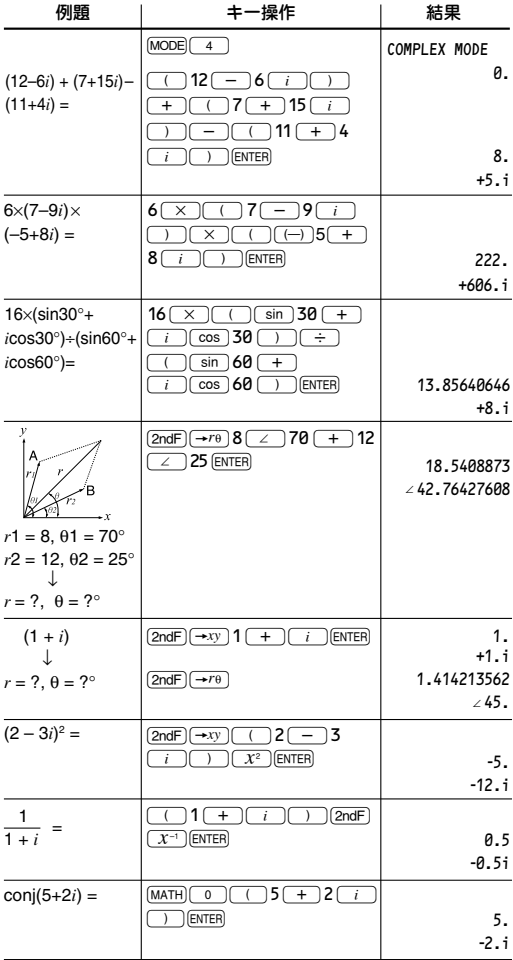

# **第7章** 第7章 プログラミング **プログラミング**

プログラミングを行うことによって、計算を自動的 に処理することができます。プログラムは目的に応 じて、一般プログラムモード(NORMAL)、n進数プ ログラムモード(NBASE)のいずれかで作成してくだ さい。

# プログラムモードについて

- 1. MODE 2 と押して、フ ログラムモードを選びま す。 PROGRAM MODE  $0$ ; RUN  $1$ ; NEW 2:EDIT 3:DEL
- 2. 実行したい操作の数字を選んでください。
	- 0 : プログラムを実行します。 : プログラムを新規に作成します。 2 : 作成済みのプログラムを編集します。 3 : プログラムを削除します。

## 一般プログラムモードと n進数プログラムモードについて

プログラムを新規に作成する(MODE) (2) (1))には、 一般プログラムモードかn 進数プログラムモードかど ちらかを選んでください。

- 一般プログラムモード(NORMAL): 通常の数値計 算や統計計算が可能です。
- n進数プログラムモード(NBASE): n進数計算や論 理演算が可能です。

### プログラミングについて

この電卓のプログラミング言語は、他の多くのプロ グラミング言語と基本的な考え方は同じです。この 説明書では、ある程度プログラミングの経験や知識 をもっていることを前提に、プログラムの入力方 法、使用できるコマンドなどを説明しています。 この電卓には、入力、条件分岐、ループ等の基本的 命令をプログラムするためのコマンドが用意されて います。使用できるコマンドは「プログラミングコ マンド」(93ページ)で説明しています。

#### ご注意:

● 各プログラミングコマンドはコマンドメニュー ([COMMAND])から選択します。[ALPHA]キーを使ってコ マンド名を1文字ずつ入力しても認識されませ ん。

#### キーと表示について

プログラムモードでは、一部の機能やキーのはたら き、表示が他のモードの場合と変わります。

- [COMMAND] (FILE]キー)を押して、プログラミングに必 要なコマンドをメニューから選んでください。プ ログラムモードでは式ファイル機能は動作しませ ん。
- プログラム名を入力するときは、ALPHA LOCK されます。数字を入力するときは解除してくださ い。
- プログラムは、1行に160文字まで入力できます。 各コマンドは、すべて1文字としてカウントされ ます。画面の表示を超えるような入力を行うと、 表示しきれない内容が左へ送られます。

## 新規プログラムの作成

プログラム名を設定すれば、そのプログラム名にプ ログラム内容が自動的に保存されます。

## 新規プログラムの作成

- 1. MODE (2) と押してプロ グラムモードに入り、 □1 を押して新規プログ ラムの作成を行います。 MODE 0:NORMAL 1:NBASE
	- 一般プログラムモードかn進数プログラムモード かどちらかを選ぶ画面が表示されます。
- 2. ここでは、0を押し て、一般プログラムモー ドを選びます。

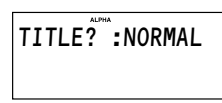

SLOPE\_ :NORMAL

- プログラム名を入力する画面が表示されます。
- 3. プログラム名を入力しま す。(例:SLOPE)
	- プログラム名は7 文字 まで入力できます。
	- 自動的にA-LOCKモードになりますので、; を押す必要はありません。
- 4. ENTER を押して、プログラ ム名の入力を完了しま す。

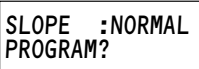

- プログラム内容の入力 の準備ができました。
- 各プログラム行は、ENTERIあるいは「▲ | 「▼ ]を 押すと保存されます。
- ●標準の関数に加えてCOMMANDでプログラム用コマンド が入力できます。

#### 変数について

プログラムモードでは、次のように変数( 独立メモリー やローカル変数)を扱います。

- 文字1文字(A~Z, θ)は独立メモリーを表し、電卓 内部のメモリーに対応します。たとえば、プログ ラム中の「C」は電卓の独立メモリーCを示します。 独立メモリーを使って、メモリーに記憶している 値を取り込んだり、あるプログラムから別のプロ グラムへ変数を渡すことができます。また、プロ グラムでの計算結果を記憶させておき、別のモー ドで使用することもできます。
- ローカル変数は、VARメニュー([2ndF] [vAR])から 呼び出して使用します。1つのプログラムにつき9 個まで使用することができます。

\_

プログラムにY=M1X+5のよ うな式を入力した場合、プ ログラムは(M1×X+5)のよ うな式の計算結果を独立メ モリーY に代入します。この 式が実行されたときにロー カル変数の値が定義されて いない場合、ローカル変数

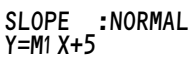

SLOPE : NORMAL  $M1 = ?$ 

の値を定義するために、電卓は「M1=?」を表示して 値の入力を求めます。X は、独立メモリーX から値を 取り込みます。

例

三角形の底辺(B1)と高さ(H1)を入力して、面積 ( A ) を表示するプログラムを作成しましょう。 作成後、プログラムを実行し、底辺が4、高さ が3の三角形の面積を求めましょう。

#### 1. 新規プログラムの作成を準備します。

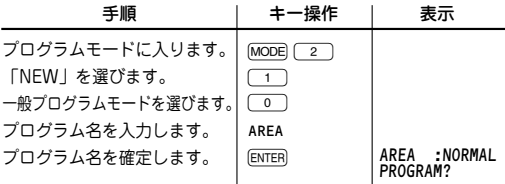

#### 2. プログラムの内容を入力します。

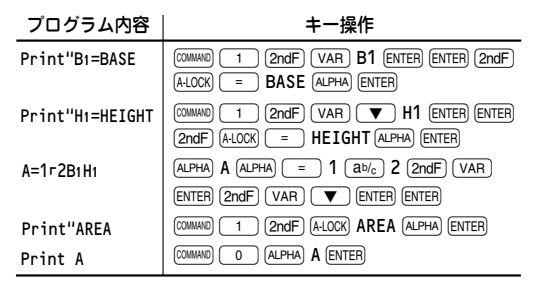

• [2ndF] [A-LOCK)と押すと、ALPHA LOCKモードに入 り、連続してアルファベットを入力できます。 FALPHA」を押して、このモードを終了します。

#### 3. プログラムを実行します。

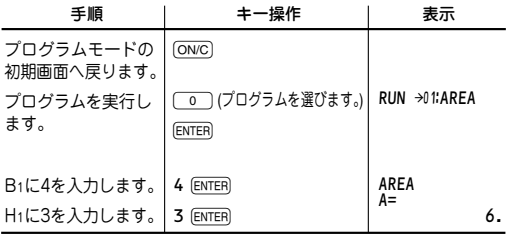

- 値の定義されていないローカル変数([2ndF] [VAR]) は、自動的に値の入力を求めます。
- プログラムの実行を終了するときは、jowclを押 します。再び実行するときは[ENTER]を押します。
- 1行で表示できない内容を「Print"」コマンド で表示する場合、自動的に折り返して表示され ます。
- •「If…Goto」コマンド以外は、1行に1つのコマ ンドしか入力できません。
- サンプルプログラムについては、第8章「活用事 例集」(103ページ)を参照ください。

# プログラミングコマンド

ここでは、プログラム用コマンドについて説明します。 キーから直接入力できるコマンドや、MATHIメニューから 入力する関数は説明していません。

## 入出力コマンド

1. プログラムの作成および 編集中にicommano を押して、 コマンドメニューを表示 します。

 <COMMAND-1> 0: Print 1: Print" 2: Input 3Wait

- コマンドメニューの最初の画面が表示されます。
- ●【▼】や■▲】を押すと次画面や前画面が表示され ます。
- 入力するコマンドのメニューを表示しなくて も、各コマンドに対応した数字を指定して入力 することができます。

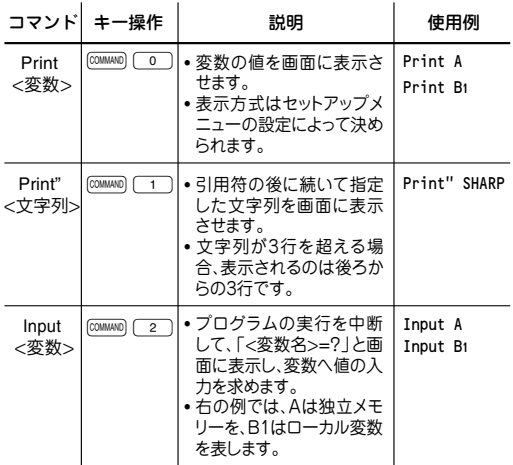

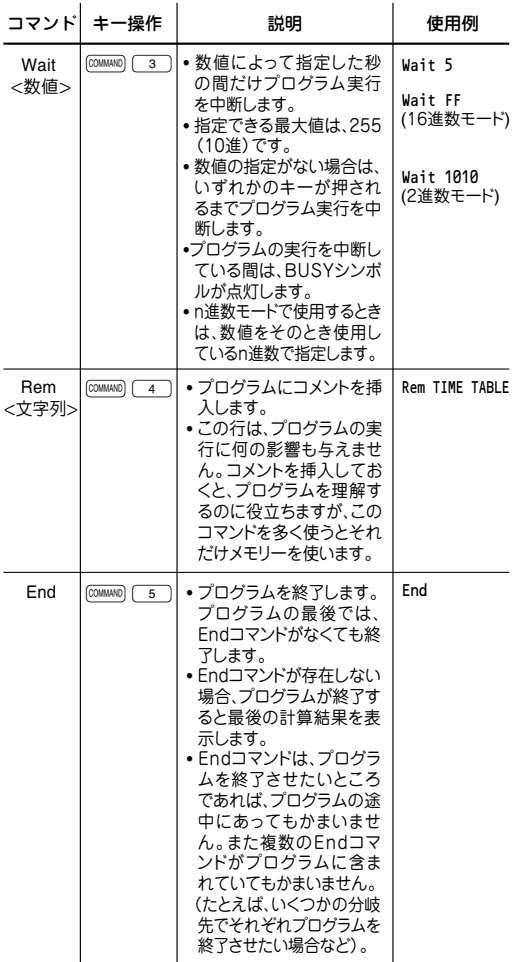

## 分岐、サブルーチン、その他のコマンド

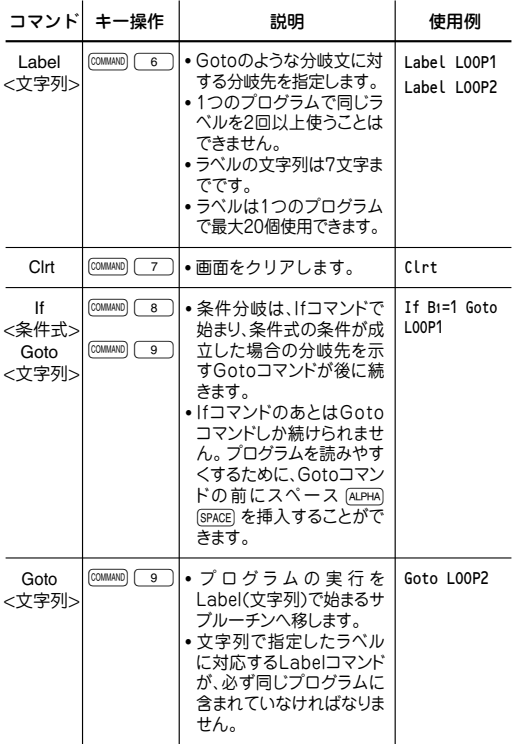

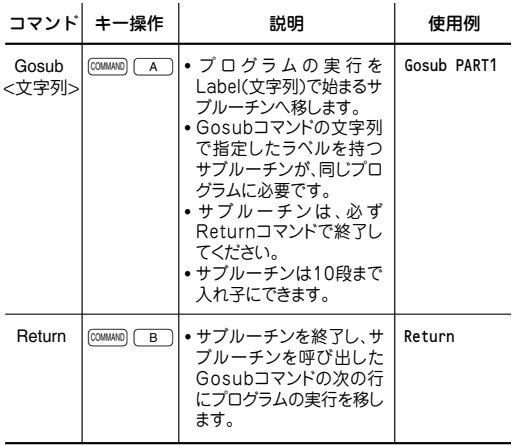

#### 等式と不等式

等式と不等式は、「If」コマンドの条件式の中で使いま す。「If」コマンドと条件式で、条件付分岐やループ を構成します。「=」記号は、変数に値を代入する命 令としても使うことができます。

[ALPHA] = ]と押して、「=| を入力することもできます。

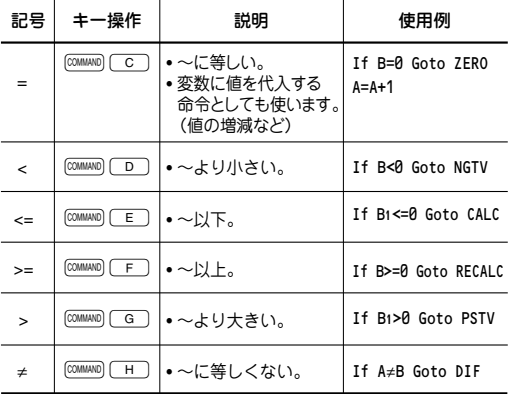

## 統計コマンド

一般プログラムモードが選択されているときに、統 計コマンドを使うことができます。n 進数プログラム モードのときは統計コマンドは使えません。

•「STAT*x*」および「STAT*xy*」コマンドを使用したと きは、以前の統計データはすべて消去されます。

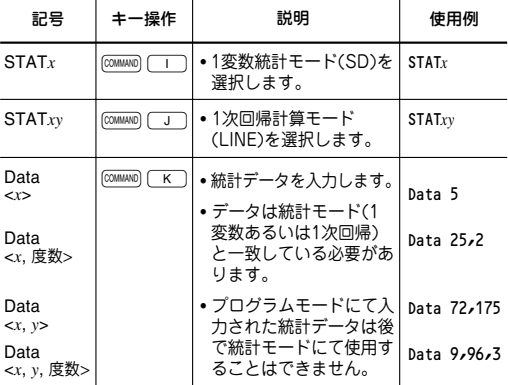

## プログラムの編集

- 1. MODE 2 と押してプログラムモードに入り、 を押すとプログラム編集モードになります。
- 2. 編集したいプログラムを選択して、ENTERを押すと、 入力済のプログラムの編集ができます。
	- プログラムに文字列を追加するときは、まず [2ndF] (INS) と押して挿入モードにしてください。 プログラムに誤って上書きするのを防止できます。
	- ●プログラムの途中に行を插入するときは、まず [2ndF] INS と押して挿入モードにしてください (カーソルの形状が三角形になります)。 続いて カーソルを行の先頭へ移動し[ENTER] を押すと、新 しい行が挿入されます。
	- •「If…Goto」コマンドを除き、コマンドは1行に 1つしか入力できません。
	- 入力中や編集中の行は、dやuまたはe を押して確定します。確定していない状態で [ON/C]を2回押すと、入力や編集は無効となります ( このとき行がクリアされたように見えますが、 元の内容は保持されています)。
	- プログラムを1 行削除するときは、jon/c) を押し てからl▼lやl▲lまたはENTERを押します。空 白行を消去するときには、カーソルを空白行へ 移動して「DEL」を押してください。
	- 空白行(コマンド、文字(スペースを含む)などが 入力されていない行)は、プログラム実行時、無 視されます。
	- まちがって入力した文字やコマンドを消去する ときは、[DEL]を押します。
	- ●プログラム名の変更は、[▲]を押してプログラ ム名にカーソルを移動させて行います。ENTER を 押して確定します。
- 3. プログラム編集モードを終了するときは、joNC)を 押します。

### エラーメッセージ

プログラムに問題がある場合、エラーメッセージを 表示します。エラーメッセージは問題の内容を示し ています。また問題が起こったエラー行を表示する ことができます。

プログラムを入力後は、デバッグが必要となりま す。この電卓ではプログラム実行時に問題が発生す ると、エラーメッセージを表示して、このデバッグ 作業を容易にしています。

たとえば1つのプログラムの 中で同じラベル名を2 つ以上 で使用していた場合は、右 のようなメッセージを表示 します。

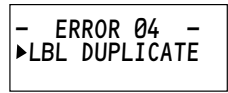

エラー行を表示 (プログラム編集モード) するには、 rまたはlを押します。プログラムメニューに 戻るときはlowclを押します。

プログラムの実行中、無限 ループに入って応答がない ときなどは、 jon/c) を押す と、実行を中断できます。

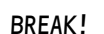

「BREAK!」を一時表示したあと、プログラムモー ドの初期画面が表示されます。

エラーメッセージとその内容については、「エラー メッセージ」(140ページ)を参照ください。

# プログラムの削除

メモリーの容量内でプログラムを登録することがで きますが、新しく作成したいプログラムの領域が確 保できないときは、不要なプログラムを削除してく ださい。

- 1. MODE (2) と押して、プ ログラムモードに入りま す。
- $2. \sqrt{3}$ を押します。
	- 削除機能の画面が表示 されます。登録されて いるプログラム名のリ ストが表示されます。
- 3. カーソルキーで削除した いプログラムを選択し て、ENTERを押します。

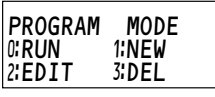

DEL →01:AREA 02:TEMP 03:STAT

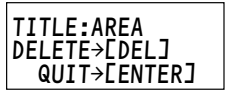

- プログラム削除の確認画面になります。
- DEL を押すと削除します。ENTERを押すと削除を 中止します。

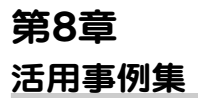

## サンプルプログラム

以下のサンプルプログラムは、Print、Input、フロー 制御など、プログラムコマンドの基本的な使い方の 例をあげています。実際に入力・実行するなど、プ ログラミングの参考にしてください。

摂氏/華氏換算プログラム ତ 摂氏(℃)を華氏(°F)に、華氏を摂氏に温度 換算します。

- 1. MODE 2 (1) (0) と押して、新規プログラムの 作成画面を開きます。
- 2. プログラム名に「TEMP」と入力し、[ENTER]を押します。
	- •「TEMP」という名のプ ログラムが新規作成され ます。 TEMP :NORMAL PROGRAM?
- 3. 次のとおりコマンドを入力します。
	- ●「\*」はより詳しい説明を示しています。

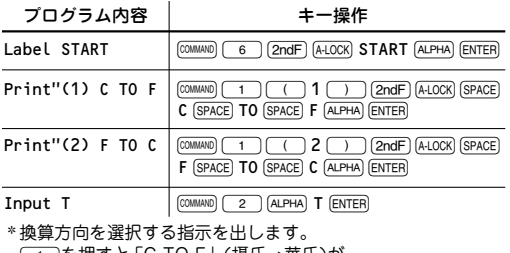

JF」(投比→華比

\_\_<br>2 本押すと「F TO C」(華氏→摂氏)が選択されます。

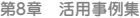

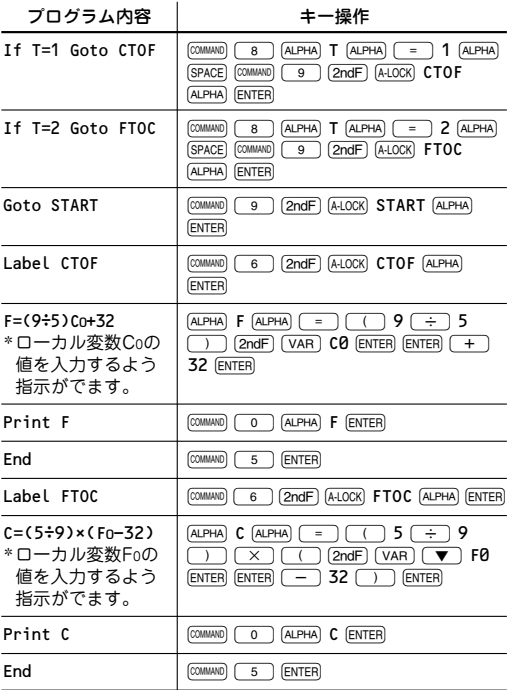

## プログラムの実行

- 4. [ON/C]を押して、プログラ ムモードのメニュー画面 に戻ります。 PROGRAM MODE  $0:$ RUN  $1:$ NEW 2:EDIT 3:DEL
- 5. 0 を押してから、プログラム「TEMP」を選択 し<sub>[ENTER]</sub>を押します。
	- 換算方向を選択して温度を入力します。

## へロンの公式

三角形の3辺 (A、B、C) がわ かっているとき、へロンの公 式を用いて面積Sを求めます。 ヘロンの公式はすべての三角 形で成立します。

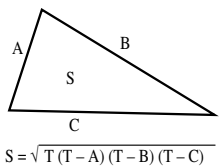

- 1. MODE  $\boxed{2}$   $\boxed{1}$   $\boxed{0}$ 押して、新規プログラム の作成画面を開きます。  $T = \frac{A + B + C}{2}$
- 2. プログラム名に「HERON」と入力し、ENTER を押 します。
	- •「HERON」という名のプログラムが新規作成さ れます。
- 3. 次のとおりコマンドを入力します。

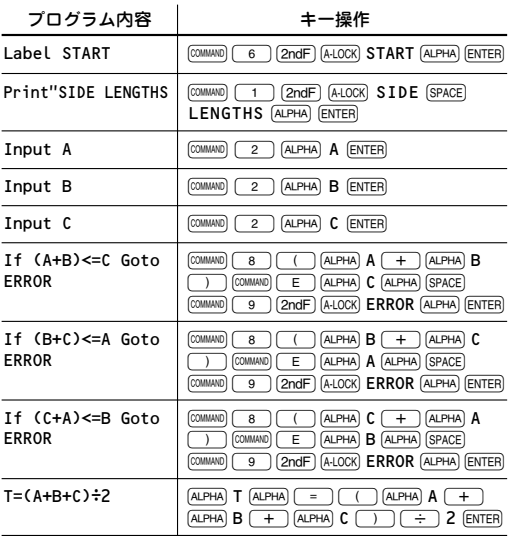

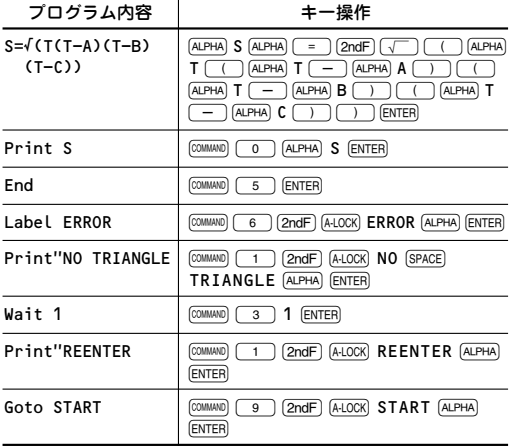

例

- 辺A、B、Cがそれぞれ20、35、40cmの三角形の 面積を求めます。
- 4. **[ONC] を押して、プログラムモードのメニュー画面** に戻ります。

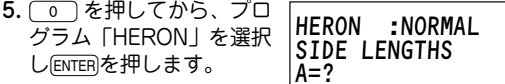

- 三角形になる条件(任意の辺A、B、CでA+B> C)を満たしていないときは、数値を再入力する ように聞いてきます。プログラムの実行を中止 したいときはjowc)を押します。
- 6. A、B、Cにそれぞれ20、35、40を入力します。

#### 結果

**……**<br>■面積はおよそ350cm<sup>2</sup>です。

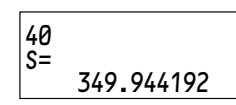

 **106**
### 10進数の変換 (n進数プログラムモード)

n進数プログラムモード(NBASE)を選択すると、n 進数変換と論理演算が行えます。ここでは10進数を 2進数、5進数、8進数さらに16進数に変換するプロ グラムを作成します。

1.  $[MODE] 27111112$ 押して、n 進数プログラ ムモードの新規プログラ ム作成画面を開きます。

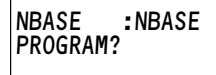

- 2. プログラム名に「NBASE」と入力し、[ENTER]を押 します。
	- •「NBASE」という名のプログラムが新規作成されま す。
- 3. 次のとおりコマンドを入力します。

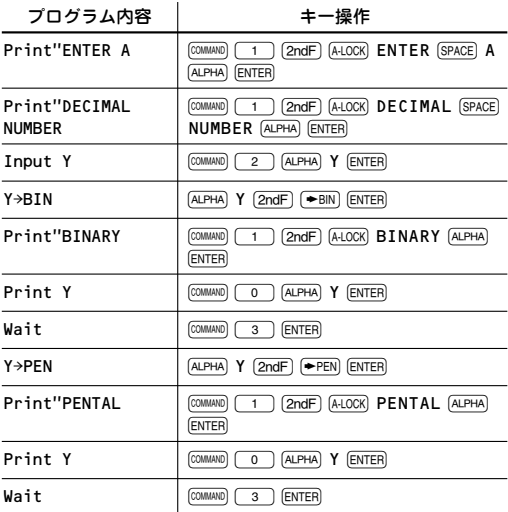

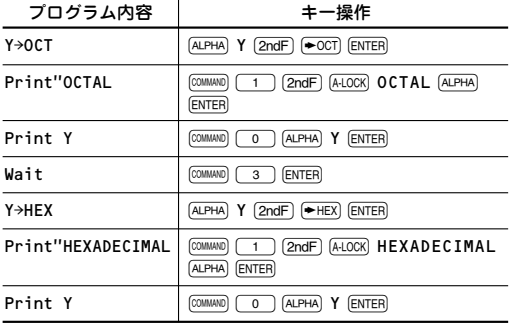

#### プログラムの実行

- 4. jowel を押して、プログラムモードのメニュー画面 に戻ります。
- 5. 0 本押してから、プログラム「NBASE」を選択 しENTERを押します。
	- ●10進数を入力すると2進数への変換結果を表示 します。
	- 続いていずれかのキーを押し、5進数、8進数、 16進数の変換結果を表示させます。
	- n進数プログラムモードの場合、Waitコマンド は設定値をそのときのn進数モードで処理します ので注意が必要です。

n進数モードでも、Wait時間の設定を常に10進 数で行いたい場合、Wait時間用の変数をあらか じめ定義し(例:T=5)、この変数をWaitコマン ド(Wait T)で使用するようにします。

### t検定

サンプルデータと推定した母平均を入力すること で、t検定値を求めます。t分布表を使うことで母平 均の信頼性を評価します。

t = 
$$
\frac{\overline{x} - m}{\sqrt{\frac{sx^2}{n}}}
$$
\n  
\n(m = サンプルデータから推定した母集団の平均値\nn = サンプル数\n\nx = サンプルの平均値\n\nsx = サンプルの機準編差

#### 例

あるお菓子屋の100g入りクッキーの内容が表示どお りかどうかサンプリングを6回行って調査します。

•「良心的」と仮説(m=100g)としたときのt検定 値を求めます。求めたt検定値が(危険率を5%と したときの) t 分布表の値を越えると仮説はまち がいということになります。

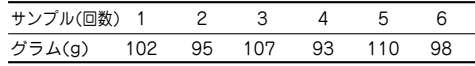

- 1. MODE (2) (1) (0) と押して、新規プログラム の作成画面を開きます。
- 2. プログラム名に「TTESTIと入力しENTER」を押しま す。
	- •「TTEST」という名のプログラムが新規作成さ れます。
- 3. 次のとおりコマンドを入力します。

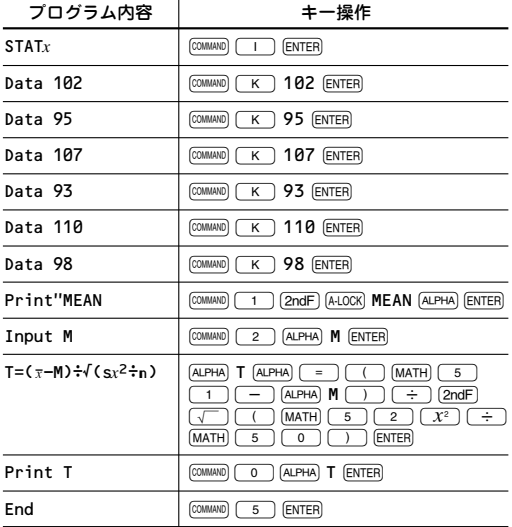

#### プログラムの実行

- 4. jon/c) を押して、プログラムモードのメニュー画面 に戻ります。
- 5. 0 本押してから、プログラム「TTEST」を選 択しENTERを押します。
- 6. 推定母平均値「100」を 入力し、ENTERを押しま す。

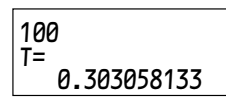

#### 結果

Tの結果はおよそ0.3です。これは危険率5%におけ るt分布表のtの値2.571より小さいため、このお菓 子屋は「良心的」と判断することができます。

### 3点を通る円

異なる3点P(X1, Y1)、Q(X2, Y2)、S(X3, Y3)が与え られたとき、その3点を通る円の中心O(X, Y)と半径 Rを求めます。

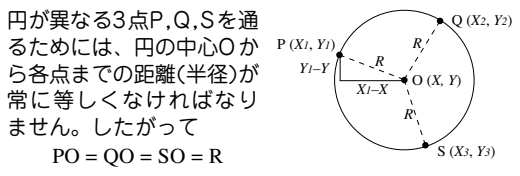

$$
\mathcal{E} \varDelta \vec{\jmath} = \varDelta \varDelta \varDelta \vec{\jmath} = (\mathbf{X}_1 - \mathbf{X}_2)^2 + (\mathbf{Y}_1 - \mathbf{Y}_1)^2 = \mathbf{R}^2
$$
  
\n
$$
\mathbf{Q} \mathbf{Q}^2 = (\mathbf{X}_2 - \mathbf{X}_2)^2 + (\mathbf{Y}_2 - \mathbf{Y}_1)^2 = \mathbf{R}^2
$$
  
\n
$$
\mathbf{S} \mathbf{O}^2 = (\mathbf{X}_3 - \mathbf{X}_2)^2 + (\mathbf{Y}_3 - \mathbf{Y}_1)^2 = \mathbf{R}^2
$$

$$
\mathcal{Z}\mathcal{H}\mathcal{L}\mathcal{H} \leq \mathcal{L}
$$
\n
$$
X = \frac{(Xt^2 + Yt^2 - Xz^2 - Yz^2)(Yz - Yz) - (Xz^2 + Yz^2 - Xz^2 - Yz^2)(Yt - Yz)}{2\{(Xt - Xz)(Yz - Yz) - (Xz - Xz)(Yt - Yz)\}} - \mathcal{L}
$$
\n
$$
Y = \frac{(Xt^2 + Yt^2 - Xz^2 - Yz^2)(Xz - Xz) - (Xz^2 + Yz^2 - Xz^2 - Yz^2)(Xt - Xz)}{2\{(Yt - Yz)(Xz - Xz) - (Yz - Yz)(Xt - Xz)\}} - \mathcal{L}
$$
\n
$$
R = \sqrt{(X - Xt)^2 + (Y - Yt)^2} - \mathcal{L}
$$

プログラムを書きやすく、また読みやすくするた め、中間変数G,H,I,J,K,Mを定義します。 中間変数を使用すると上記の式は次のように書き直 すことができます。

$$
X = \frac{GM - HK}{2 (IM - JK)}
$$
 
$$
Y = \frac{GI - HI}{2 (KJ - MI)}
$$

- 1. MODE 2 1100と押して、新規プログラムの 作成画面を開きます。
- 2. プログラム名に「CIRCLE」と入力し[ENTER] を押しま す。
	- •「CIRCLE」という名のプログラムが新規作成さ れます。

## 3. 次のとおりコマンドを入力します。

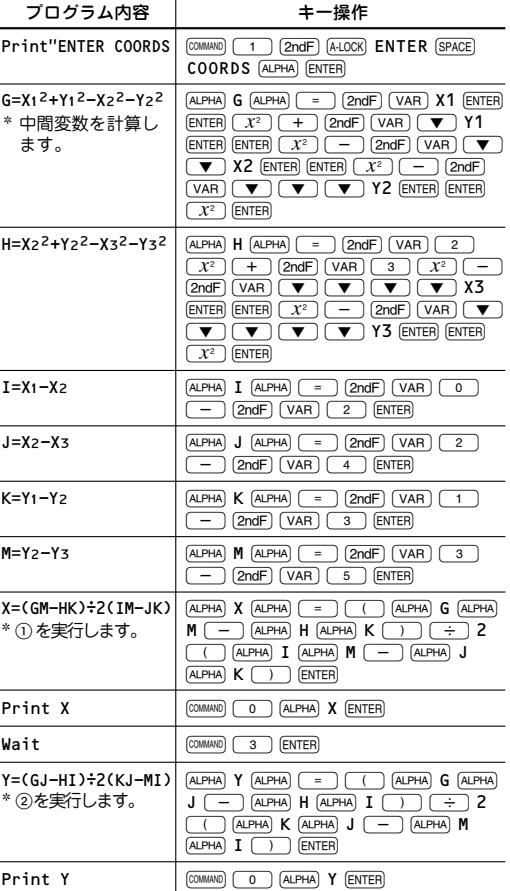

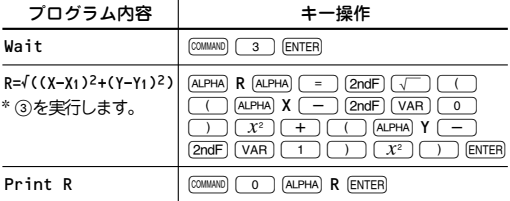

例

3点P(1, 9)、Q(7, 1)、S(0, 2)を通る円の中心座 標(X, Y)と半径Rを求めます。

- 4. **JON/CIを押して、プログラムモードのメニュー画面に** 戻ります。
- 5. 0 を押してから、プログラム「CIRCLE」を選 択し[ENTER]を押します。
- 6. 各点の座標(X1~X3, Y1~Y3)を入力します。

結果

中心座標(4, 5)、半径5の円です。

## 放射性炭素を使用した年代測定法

14C(炭素14)は、自然界に存在する炭素の放射性同 位元素で年代測定に使用されます。14Cは一定の崩壊 定数を持っていることが分かっています。現在の14C の含有量を測定すれば、対象がかつて生きていた年 代を特定することができます。

$$
M = Mo e^{-kt}
$$
 or  $t = \frac{-\ln(\frac{M_1}{M_0})}{k}$ 

または�

 $'M1 = t$ 年後の質量  $M_0 = \overline{\pi}$ の質量  $k =$ 放射性崩壊定数(1ªCでは k = 1.2118 × 10<sup>→4</sup>年 <sup>−1</sup> 経過年数�  $t =$ 

例

- 14Cの元の質量と現在の質量から、標本の年代を割 り出すプログラムを作成し、14Cの半減期を算出し ます。(半減期とは、放射性同位元素の質量が半分 になる期間です。)
- 1. MODE 2 11 02と押して、新規プログラム の作成画面を開きます。
- 2. プログラム名に「DECAY」 と入力しENTERを押します。
	- •「DECAY」という名のプロ グラムが新規作成されま す。

DECAY :NORMAL PROGRAM?

#### 3. 次のとおりコマンドを入力します。

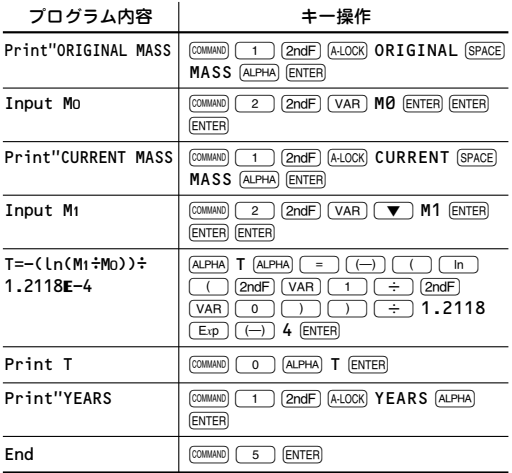

### プログラムの実行

- 4. [ON/C]を押して、プログラムモードのメニュー画面に 戻ります。
- 5. [o]を押してから、プロ グラム「DECAY」を選択 し<sub>[ENTER]</sub>を押します。
- 6. M0に100、M1に50を入 力します。

#### 結果

14Cの半減期は、 5719.980034年です。

DECAY :NORMAL ORIGINAL MASS Mº=?

T= 5719.980034 YEARS

### デルタ回路ーY回路のインピーダンス変換

Y インピーダンス回路と等価なデルタインピーダンス 回路、またはその逆を求めます。 デルタインピーダンス回路とY インピーダンス回路の 等価変換は以下の公式で求めます。

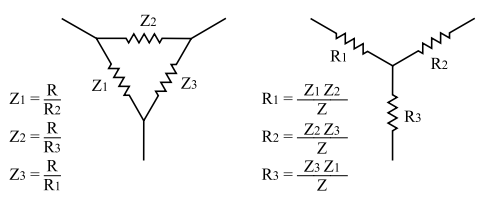

ただし、  $(R = R_1R_2 + R_2R_3 + R_3R_1)$  ただし、  $(Z = Z_1 + Z_2 + Z_3)$ 

- 1. MODE 2 1 1 0 と押して、新規プログラム の作成画面を開きます。
- 2. プログラム名に「DELTAY」と入力し[ENTER]を押します。
	- •「DELTAY」という名のプログラムが新規作成 されます。
- 3. 次のとおりコマンドを入力します。

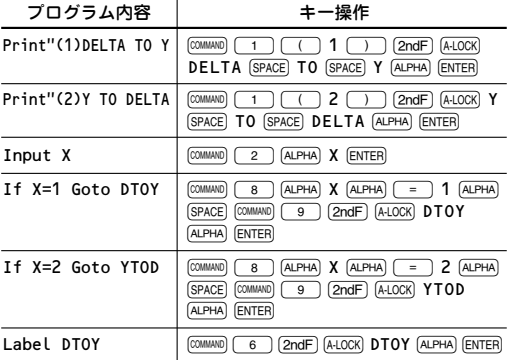

プログラム内容 | キー操作  $Print R1$   $[COMMND]$   $[0]$   $[2ndF]$   $[VAR]$   $[3]$   $[ENTER]$  $Wait$   $\boxed{\text{COMMAND}}$   $\boxed{3}$   $\boxed{\text{ENTER}}$  $Rz=ZzZ3\div Z$   $\boxed{2ndF}$   $\boxed{VAR}$   $\boxed{\blacktriangledown}$   $\boxed{\blacktriangledown}$   $\boxed{\blacktriangledown}$   $R2$  $[ENTER]$   $[ENTER]$   $[ALPHA]$   $\boxed{=}$   $[2ndF]$   $[VAR]$  $\boxed{1}$   $\boxed{2ndF}$   $\boxed{VAR}$   $\boxed{2}$   $\boxed{\div}$   $\boxed{ALPHA}$   $Z$ ENTER Print R<sub>2</sub>  $\boxed{\text{COMMAND}}$   $\boxed{0}$   $\boxed{\text{2ndF}}$   $\boxed{\text{VAR}}$   $\boxed{4}$   $\boxed{\text{ENTER}}$  $Wait$   $\boxed{\text{COMMAND}}$   $\boxed{3}$   $\boxed{\text{ENTER}}$  $Print R3$   $[COMMAND]$   $[0]$   $[2ndF]$   $[VAR]$   $[5]$   $[ENTER]$  $End$   $[COMMAND]$   $5$   $[ENTER]$  $Print Z1$   $[COMMND]$   $[0]$   $[2ndF]$   $[VAR]$   $[0]$   $[ENTER]$  $Wait$   $\boxed{\text{COMMAND}}$   $\boxed{3}$   $\boxed{\text{ENTER}}$ Label YTOD i 6 @ a YTOD ; **ENTER**  $Z1 = R \div R2$   $2ndF$   $VAR$   $O$   $ALPHA$   $=$   $ALPHA$   $R$  $\sqrt{2}$  (2ndF)  $\sqrt{VAR}$   $\sqrt{4}$  ENTER  $R=R1R2+R2R3+R3R1$   $(RI)$   $(RI)$   $(RI)$   $(T = )$   $(2ndF)$   $(VAR)$   $(3)$  $\boxed{\text{2ndF}}$   $\boxed{\text{VAR}}$   $\boxed{4}$   $\boxed{+}$   $\boxed{\text{2ndF}}$   $\boxed{\text{VAR}}$   $\boxed{4}$  $[2ndF]$   $\sqrt{VAR}$   $\boxed{5}$   $\boxed{+}$   $[2ndF]$   $\sqrt{VAR}$   $\boxed{5}$  $[2ndF]$   $[VAR]$   $[3]$   $[ENTER]$  $R3=Z3Z1\div Z$   $[2ndF]$   $VAR$   $\nabla$   $\nabla$   $\nabla$   $\nabla$  $R3$  (ENTER) (ENTER)  $(ALPHA)$  =  $(2ndF)$   $(VAR)$  $\boxed{2}$   $\boxed{2ndF}$   $\boxed{VAR}$   $\boxed{0}$   $\boxed{\div}$   $\boxed{ALPHA}$   $Z$ **ENTER**  $Z=Z1+Z2+Z3$   $\boxed{\text{ALPHA}}$   $Z$   $\boxed{\text{ALPHA}}$   $\boxed{=}$   $\boxed{2ndF}$   $\boxed{\text{VAR}}$   $Z1$  $[ENTER]$   $[ENTER]$   $[+]$   $[2ndF]$   $[VAR]$   $[+]$   $[2]$  $[ENTER]$   $[ENTER]$   $[+]$   $[2ndF]$   $[VAR]$   $[+]$  $\sqrt{\bullet}$  Z3 (ENTER) (ENTER) (ENTER)  $R1 = Z1Z2 \div Z$   $\boxed{2ndF}$   $\boxed{VAR}$   $\boxed{\nabla}$   $\boxed{\nabla}$   $\boxed{\nabla}$  R1  $\boxed{ENTER}$  $[ENTER]$   $[ALPHA]$   $\boxed{=}$   $[2ndF]$   $[VAR]$   $\boxed{0}$  $[2ndF]$   $\sqrt{VAR}$   $\sqrt{1}$   $\sqrt{\div}$   $\sqrt{APHA}$   $\sqrt{2}$   $\sqrt{ENTER}$  $Zz=R\div R3$   $\boxed{(2ndF)}$   $\boxed{VAR}$   $\boxed{1}$   $\boxed{ALPHA}$   $\boxed{=}$   $\boxed{ALPHA}$   $\boxed{R}$  $\overline{\div}$  (2ndF) (VAR)  $\overline{5}$  (ENTER)

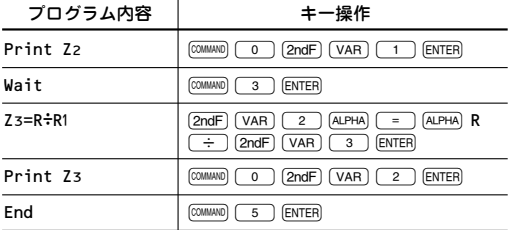

例

デルタインピーダンス回路のZ1、Z2、Z3のインピー ダンスがそれぞれ70、35、140のとき、等価なYイ ンピーダンス回路のインピーダンスR1、R2、R3を求 めます。

#### プログラムの実行

- 4. jowclを押して、プログラムモードのメニュー画面 に戻ります。
- 5. 0 を押してから、プ ログラム「DELTAY」 を選択し [ENTER] を押しま す。  $X=2$

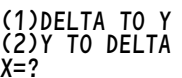

- 変換方向を問われます。
- 6.  $\Box$  ENTER を押して、デルタ→Y変換を選択し ます。
- 7. Z1=70、Z2=35、Z3=140をそれぞれ入力し ます。

結果

求めるYインピーダンス回路の値はそれぞれR1= 10、R2=20、R3=40です。

糸の張力

重さWの棒を2本の糸でつるします。糸が鉛直となす 角A 、B でつりあったとき、それぞれの糸の張力を求 めます。

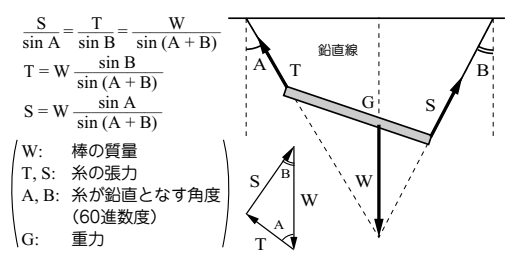

- 1. [MODE] [2 ] [1 ] [0 ]と押して、新規プログラム の作成画面を開きます。
- 2. プログラム名に「TENSION」と入力して、ENTER を押します。
	- 「TENSION」という名のプログラムが新規作成 されます。
- 3. 次のとおりコマンドを入力します。

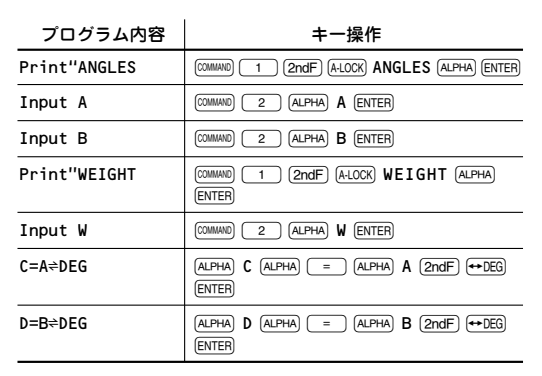

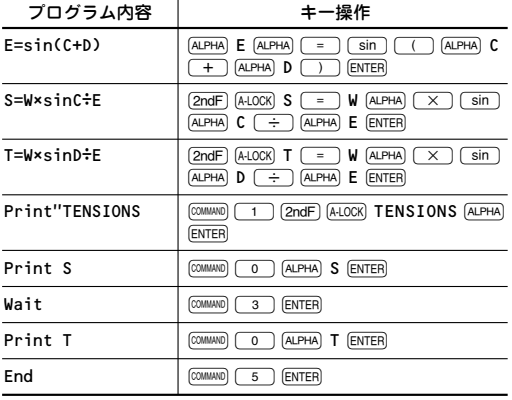

例

棒の質量W=40kg、角度A=30°15′20″、角度 B=27°45′40″として糸の張力を計算します。

4. [ON/C] [2ndF] [SETUP] [0 ] [0 ]と押して、角度単位を DEGに設定します。 [2ndF] [setup] [1] [0] [3] と押して、表示方式

を固定少数点、少数点以下3桁に設定します。

- 角度は6 0 進数で入力します。自動的に1 0 進数 に変換されます。
- 5. MODE 2 0 と押して、プログラム「TENSION」 を選択しENTERを押します。
- 6. 角度Aに30 [DWS] 15 [DWS] 20 [DWS]と入力し[ENTER] を押します。
- 7. 角度Bに27 [DWS] 45 [DWS] 40 [DWS]と入力し[ENTER] を押します。
- 8. 重さWに40と入力し[ENTER]を押してSの値を求めます。
- 9. ENTERを押してTの値を求めます。

#### 結果

張力Sは23.761kg、張力 Tは21.966kgになります。  $T=$ 

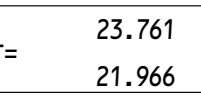

### 賦割計算

価格P の商品を購入します。頭金をD とし、nヵ月の ローンで支払う場合の1ヵ月の支払額を算出します。

S = (P – D) 
$$
\frac{i}{1 - (1 + i)^{-n}}
$$
  
\n(S: 等月の文北類 n: nカ月ローン  
\nP: 酨品の価格 D: 頢金  
\ni: 矉北い金利(%)

- 1. MODE 2 1 1 0 と押して、新規プログラム の作成画面を開きます。
- 2. プログラム名に「PAYBYMN」と入力して、ENTER を 押します。
	- 「PAYBYMN」という名のプログラムが新規作 成されます。
- 3. 次のとおりコマンドを入力します。

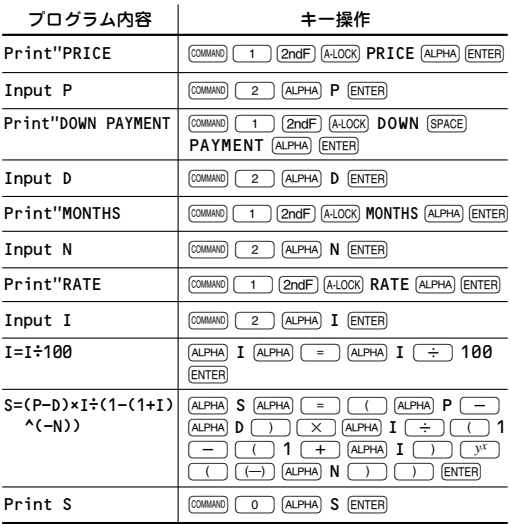

例

30万円の家具を頭金5万円、11ヵ月ローンで月当 りの金利1%で購入しました。毎月の支払額を求 めます。

- 4. jowelを押して、プログラムモードのメニュー画面 に戻ります。
- 5. 0 を押してから、プロ グラム「PAYBYMN」を 選択しfarrenを押します。

PAYBYMN:NORMAL PRICE P=?

6. Pに300000、Dに50000、Nに11、Iに1を入力しま す。

1

結果

毎月の支払額は、 24,114円です。

S= 24113.51893

### デジタルダイス

複数のサイコロの出目をシミュレー ションします。サイコロやサイコロを 振るスペースがないところでもダイス ゲームを楽しむことができます。

最初に使用するサイコロの数を決めます。サイコロ を振ると合計数を表示し、次にどれかのキーが押さ れるまで表示し続けます。

- 1. MODE 2 1 1 0 と押して、新規プログラム の作成画面を開きます。
- 2. プログラム名に「DICE」と入力して、[ENTER]を押します。
	- •「DICE」という名のプログラムが新規作成され ます。
- 3. 次のとおりコマンドを入力します。

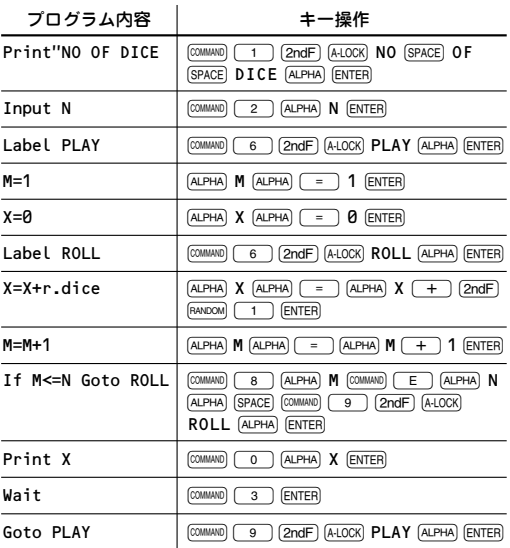

#### プログラムの実行

- 4. jon/c)を押して、プログラムモードのメニュー画面 に戻ります。
- 5. o を押してから、プログラム「DICE」を選択 し[ENTER]を押します。
- 6. サイコロの数を入力しENTERを押します。
- 7. ENTER (またはどれかのキー)を押すと再試行でき ます。jon/c)でプログラムは終了します。

### 記憶力テスト

指定された桁数 ( 9 桁まで) の数字を指定された秒数 間表示しますので、表示された数字を覚えます。問 題は10問です。指定した桁数が大きいほど、表示す る秒数が短いほど高得点になります。

- 1. MODE (2 ) (1 ) (0 )と押して、新規プログラム の作成画面を開きます。
- 2. プログラム名に「NUMBER」と入力して、ENTER を押します。
	- 「NUMBER」という名のプログラムが新規作成 されます。
- 3. 次のとおりコマンドを入力します。

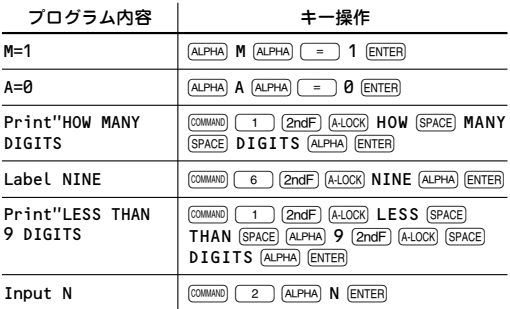

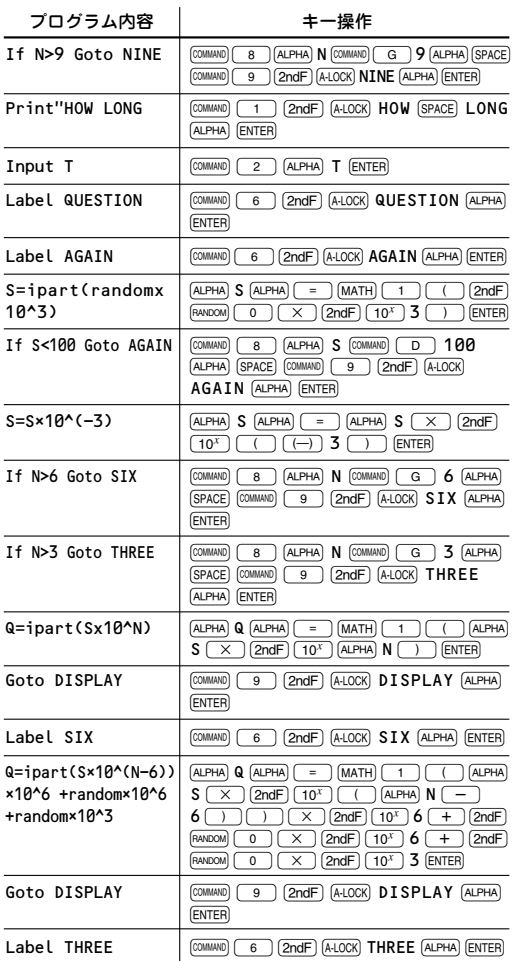

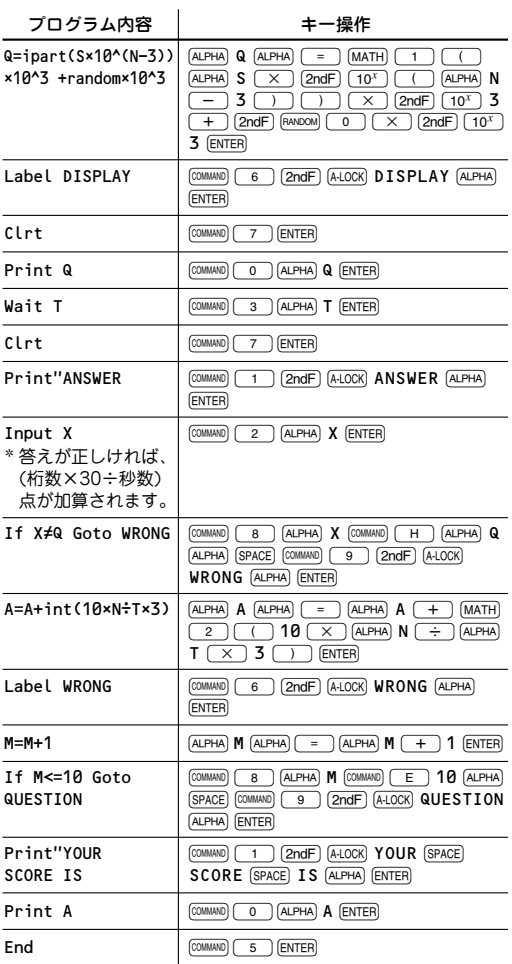

#### プログラムの実行

- 4. jon/c)を押して、プログラムモードのメニュー画面 に戻ります。
- 5. 0 を押してから、プログラム「NUMBER」を 選択し[ENTER]を押します。
- 6. Nに表示させる桁数を入力します。
- 7. 数字を表示させる秒数を入力します。
- 8. ENTER を押すとテストが始まります。
- 9.「ANSWER X=?」と表示されたら、覚えた数字 を入力し、ENTERを押します。テストは10回、終了 と同時に合計得点が表示されます。

## 計算例

### 静止衛星軌道

衛星の周期が地球の自転周期 と一致したとき、衛星は地球 から静止して見えます。静止

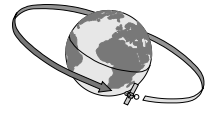

衛星になる衛星軌道の、地球の中心からの距離(軌道 半径)を求めます。

軌道周期は次の式で表せます。

T<sup>2</sup> = 
$$
\frac{4\pi^2}{GM}r^3
$$
  
\n(T = 隨期 (移)  
\nG = 31力定数 (6.6742X10<sup>-11</sup> m<sup>3</sup>kg<sup>-1</sup>s<sup>-2</sup>)  
\nM = 地球の質量 (5.976X10<sup>24</sup>kg)  
\nr = 埒球の中心からのಶ観離 (軌道半経)

地球の自転周期、23時間56分4.09秒を秒に変換します。

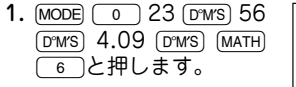

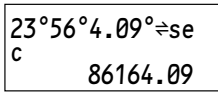

• Tの値が決定します。

2. [sto] Tと押し、値を変数Tに記憶します。

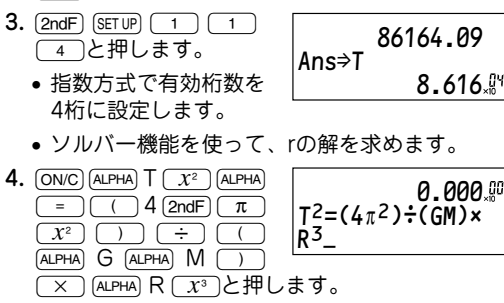

 $5.$  式を確認後 $\overline{\text{MATH}}$   $\boxed{5}$ 押してソルバー機能にし ます。

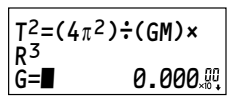

6. (2ndF) CNST) 02 ENTER 5.976 [Exp] 24 [ENTER] と押しま す。

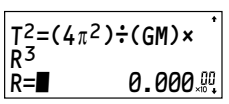

- 物理定数呼び出し機能を使って、変数G の値を 入力します。
- 変数G と変数M の値を入力すると、カーソルは 変数R に移動します。(変数T の値はすでに入力 済みです。)
- 7. [2ndF] [EXE]と入力します。

#### 結果

静止衛星軌道は、地球の中心 からの距離 (軌道半径) が約 42,170km(4.217×107m) です。

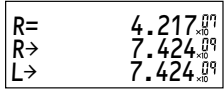

### 恒星の等級

恒星の等級は、その明るさ で決まります。明るさは、 星からの距離と星の光度に よって決まります。異なっ た距離の星の明るさを比較 するには明るさの基準が必

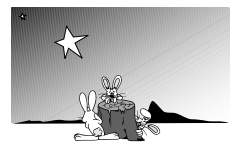

要です。現在基準として使われているのは、10パー セク (約32.6 光年) 離れた地点での光度 (絶対光度) です。

2 つの星の絶対光度が分かっていれば、次の式で等級が 求められます。

Log 
$$
\frac{L2}{L1} = 0.4 (M1 - M2)
$$
\n
$$
\begin{pmatrix}\nM1 = 1 \supset \text{日の星の絶対光度} \nM2 = 2 \supset \text{日の星の絶対光度} \nL1 = 1 \supset \text{日の星の明るさ} \nL2 = 2 \supset \text{日の星の明るさ}\n\end{pmatrix}
$$

例1

絶対光度2.89の星は、太陽の明るさの何倍かを求めま す。(太陽の絶対光度:4.8)

先の式を書き換えると  $\frac{L2}{L} = 10^{0.4} (M_1 - M_2)$ 

となります。ただし、M2=2.89

- 1. [MODE] [0 ] (2ndF] [M-CLR] [0 ]と押します。
- **2.**  $\boxed{2ndF}$   $\boxed{10^x}$   $\boxed{10}$  0.4  $(x)$  ( 4.8  $2.89$   $\cap$   $\cap$   $\cap$  ENTER と押します。  $10^{\circ}$ (0.4×(4.8-2. 89))= 5.807644175

#### 結果

5.807644175

この星は、太陽の約6倍の明るさを持つことになり ます。

例2

太陽の明るさの0.0003倍の星の絶対光度を求め ます。

上記の式を書き換えると  $M_2 = M_1 - \frac{\log \frac{L_2}{L_1}}{0.4}$ となります。ただし、 $\left(\frac{L_2}{L_1}\right)=0.0003$ 

1.  $4.8$   $\boxed{-}$   $\boxed{$   $\boxed{ \log}$  0.0003  $\boxed{\div}$  0.4  $\boxed{)}$  (ENTER)  $\succeq$ 押します。

結果

|この星の絶対光度は<br>|およそ13.6です。

およそ13.6です。 4.8-(log0.0003 ©0.4)= 13.60719686

#### メモリー計算

合計売り上げ金額を求めるときなどは、1変数統計 計算を使うことができます。

例

ある電気店では1週間に販売した品目の金額(単価)と 数量が以下のとおりでした。販売金額の合計を求め ます。

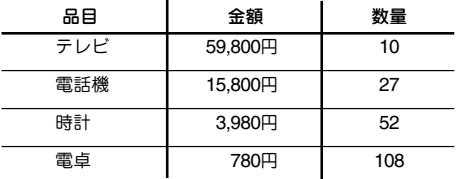

1. MODE 1 0 2押して、1変数統計計算を選び ます。

2. 59800  $\rightarrow$  10  $\overline{DATA}$ .  $15800$   $\rightarrow$  27  $\overline{DATA}$ .  $3980$   $\rightarrow$  52  $\overline{DATA}$ . 780 (, ) 108 [DATA]と入 力します。

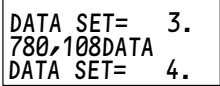

• 以上ですべてのデータの入力が終わります。

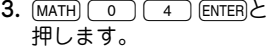

• Σ *x*、つまり販売合計金 額が表示されます。

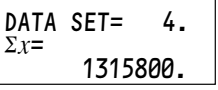

#### 結果

販売合計金額は1,315,800円です。

### 数字選択式宝くじ

#### 例

数字を選べる2種類の宝くじがあります。 1数字の順番は問わず、1から50までの数字から任意 の6つの数字を選ぶもの。 21から35までの数字から任意の5つの数字を正しい

順番で選ぶもの。 どちらの宝くじのほうが当たる確率が高いかを調べ ます。

1の宝くじの当たる確率は、50C6で求められます。

1.  $[MODE]$  0 50  $[2ndF]$   $\sqrt{nCr}$ 6 ENTERと押します。

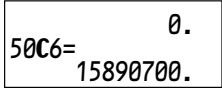

2の宝くじの当たる確率は、35P5で求められます。

2. 35  $2n$ dF  $nPr$  5  $ENTER$ 押します。

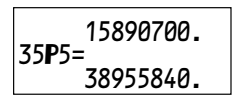

#### 結果

1の当たる確率は15,890,700回に1回、 2は38,955,840回に1回ですから、 1の宝くじの方が当たる確率が高いと言えます。

#### 第8章 活用事例集

## 電池交換のしかた

### 使用電池

• 指定の電池以外は使用しないでください。

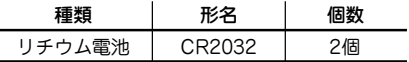

• 電池交換の前に、本体に記憶されている重要な 内容は、必ず紙などに控えておいてください。

## 電池使用上のご注意

冒頭の「安全にお使いいただくために」もよく読ん でお取り扱いください。

- 消耗した電池をそのままにしておきますと、液 もれにより製品を傷めることがあります。
- 最初の電池は工場出荷時に組み込まれています ので、所定の連続使用時間に満たないうちに、 寿命が切れることがあります。

### 電池の交換時期

次のときは速やかに電池を交換してください。

- jon/c)を押しても電源が入らないとき。
- •「Change Batteries」と表示されたとき。

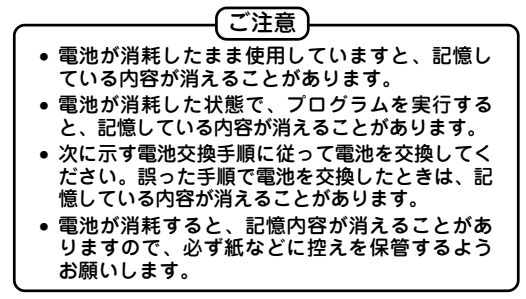

### 電池の交換手順

- 同時に2つの電池を取り外すと記憶している内容 が消えます。1つずつ電池を交換してください。
- 電池は2つとも必ず新しい電池に交換してくださ い。
- 電池交換の前に、電源を必ず切ってください。
- 電池交換手順が終了するまで、 [ONC] を押さない でください。
- 1. [2ndF] OFF]と押して電源を切ります。
- 2. 2本のネジを外します。

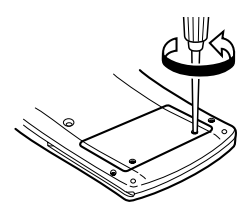

- 3. 電池ぶたを持ち上げて外します。
- 4. 古い電池を1個のみ、ボールペンなどでひっかけて 取り出します。
	- 同時に2 つの電池を取り外すと記憶している内容 が消えます。1つずつ電池を交換してください。

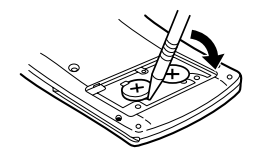

5. 新しい電池を1個「+1面を上にして入れます。

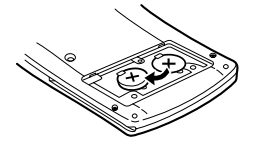

- 電池は2つとも必ず新しい電池に交換してくださ い。
- 6. 手順4と5を繰り返して、もう1個の電池を交換しま す。
- 7. 電池ぶたをもとどおり取り付け、ネジで止めま す。
- 8. 裏面のリセット(RESET)スイッチをボールペンな どで押します。

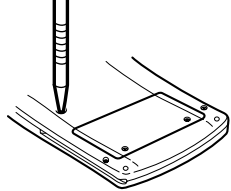

• 右の画面が表示されな かったときは、1~7の 手順をもう一度行って ください。

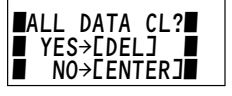

- 9. ENTER を押します。
	- DEL を押さないでください。 DEL を押すと記憶 している内容が消去されます。
- 10. [2ndF] [OPTION] ( o )と押して、表示濃度の調整画面を 表示します。+、-キーを押して、表示が 見やすくなるように調整します。調整した後、 jを押します。

## オプション機能メニュー

オプション機能メニューではLCDコントラストの調 整、メモリーの使用量のチェックおよびデータの削 除を行います。

## オプション機能の表示

(2ndF) (OPTION) ((ー)キー)と押 して、オプション機能メ ニューを表示します。

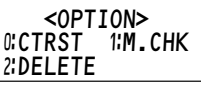

• jon/c)を押すと直前の画面に戻ります。

## LCDコントラストの調整(表示の濃度調整)

オプション機能メニューか ら0を押すと、LCDコン トラストの調整画面になり ます。

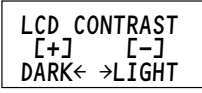

- ( + )(濃くなります)、( )(薄くなります)で表 示が見やすくなるように調整します。
- LCDコントラストが薄くなっているため、電源を 入れても表示が見えないときは、[ON/C] [2ndF] [OPTION] **□■と押してから、「+■を繰り返し押して、LCD** コントラストを濃く調整してください。

## メモリー使用量のチェック

オプション機能メニューか ら(1)を押すと、メモリー チェック画面になります。

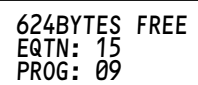

- 1行目にメモリーの空き容量が表示されます。初 めて使用するときのメモリーの空き容量は 4,096 バイトです。
- EQTNの右に表示されている数値は、一般モー ドにて式ファイル機能で保存されている式の数 です。

• PROGの右に表示されている数値は、プログラ ムモードにて保存されているプログラムの数で す。

メモリーの使用量については、「メモリー使用量に ついて」を参照ください(146ページ)。

## 式ファイルやプログラムの削除

オプション機能メニューか ら(2)を押すと、削除画面 になります。

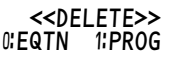

● 式ファイルを削除するときは、 ◯ ◯ を押します。 プログラムを削除するときは、「1」を押します。

削除する対象( 式ファイルかプログラムか) を選んだ あとで、「DEL」を押すとデータが削除されます。削除 を中止するときは[ENTER]を押します。

• 削除した式ファイルやプログラムは復帰できま せん。大切な式ファイルやプログラムは、紙な どに控えておいてください。

式ファイルやプログラムを個別に削除するときは、 各モードのメニューで削除してください。(67ページ および101ページ)

## 異常が発生したときは

[ON/C] キーを含めたすべてのキーが働かなくなるなど の異常が発生したときは、本体裏面のリセットス イッチ(RESET)を押してください。38ページを参照 ください。

## 自動節電機能

この電卓は約10分間キー操作をしないと、電池の消 耗を少なくするため、自動的に電源が切れます。

付録

## エラーメッセージ

下記はエラーメッセージとその対応方法の一覧表です。

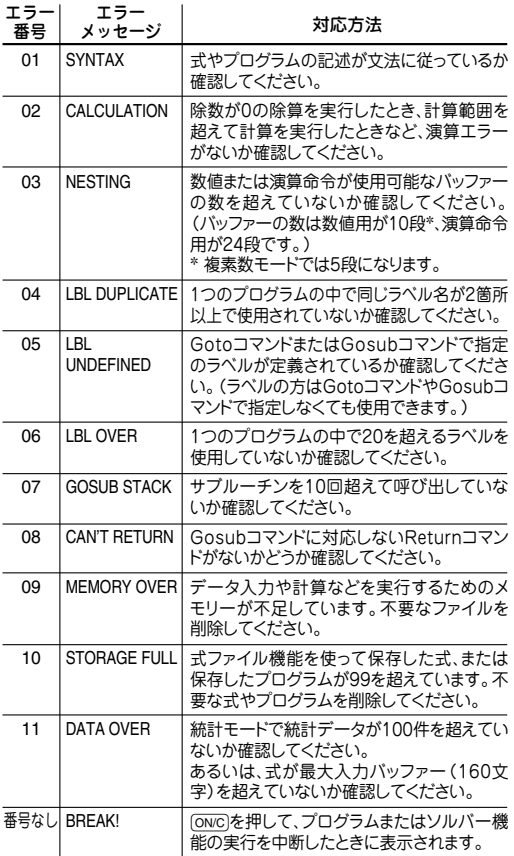

## ソルバー機能についての補足説明

この電卓は、ソルバー機能をニュートン法を用いて 実行しています(60ページ)。そのため、求められた 解が真の解と違ったり、解の求められる式にもかか わらずエラーメッセージが表示されることがありま す。そのような場合の解の求めかたについて解説し ています。

#### ニュートン法

式の根の近似値を微分を 使って求める方法です。 まず、ある初期値(予想値) から近似値を求め、左辺 と右辺の式の値を比較し ます。その比較をもと に、求めた近似値を新た な予想値として次の近似 値を求めるという計算を 繰り返します。そして最 終的に左辺と右辺の式の 差がなくなったとき、そ の近似値を解とします。

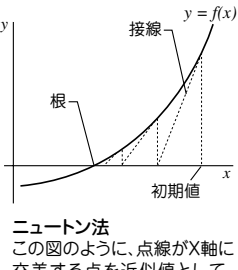

交差する点を近似値として、 ニュートン法により連続して 根を求めます。

## 近似値が許容範囲に入らないとき

最初に[2ndF] EXE]を押したとき、まず求根しようとする 変数の値(何も記憶していないときは0)を初期値とし、 計算が始まります。その初期値からの計算により求め られた近似値が許容範囲 (RANGE)に収まらないとき は、最大9つまで初期値を変えて計算を続けます。

それでも許容範囲に収まる 根が見つけられない場合 は、計算を中止し、右のよ うなエラーメッセージを表 示します。

# ERROR 02 **CALCULATION**

### 許容範囲(RANGE)

変数の値(あるいは0)を初期値として計算をしても解 が求まらなかったときは、許容範囲から新たな初期 値が設定されます( 下記の「許容範囲( RANGE) の変 更」を参照ください) 。許容範囲に示されている始点a と終点b の値を線分a b と考え、それぞれ8 等分して 各々の等分線を初期値として用います。

## 計算精度

- この電卓は、右辺と左辺の計算結果が14桁の精 度で一致したとき、その根( 近似値) が真の解で ない場合でも、それを解として表示します。
- 繰り返し計算を数十回行って近似値が許容範囲 (RANGE)に収まったとき、あるいは求められた 近似値(根)が連続して2回、10桁の精度で一致し たとき、その値を解として表示します。

## 許容範囲(RANGE)の変更

求める式を入力し[MATH] 5と押した後、@ GETUPと押すと、許容範囲 の入力画面が表示されま す。許容範囲は-1×1099 から+1×1099の範囲で設 定することができます。

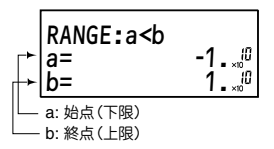

● 式をクリアしたりモードを変更したりすると、 許容範囲は初期設定(-1×1010から+1×1010)に 戻ります。

許容範囲の始点(a)と終点(b)を設定後、jowc]を押し て元の画面に戻ります。

- 許容範囲や初期値を調整することで、最適な根 が求まることがあります。
- 許容範囲の調整をしながら、[2ndF] [EXE]と押して、 何度か根を求めます。式の左辺と右辺の値を比較し て最適な根が得られるように調整してください。
## ソルバー機能で根が求めにくい式

ニュートン法は接線を使用して近似値を求めますが、 式によっては根が求めにくい場合があります。

(例) 接線が急勾配の式:*y*=10*x*-5 (①) 周期関数を持つ式:*y*=sin*x* (②) グラフにしたときのカー ブが屈曲している式: *y*=*x3* -3*x2* +*x*+5 (③) 未知変数が分母となる 式: $y=\frac{8}{x}+1$ 

これらの式の根を求める場 合は、許容範囲の設定を適 切なものにするなどの注意 が必要です。

- sin*x*やcos*x*のような周期 関数の場合、ピーク及び 最下点近辺での接線の傾 きが非常に小さいため、 初期値がピークあるいは 最下点に近すぎる値に設 定されると、異なった周 期で計算を繰り返すた め、正しい根を求めるこ とができません。正しい 根が求められないとき は、初期値がピークと最 下点の間の適切な値に設 定されているかを確認し てください。
- 未知変数が分母となる式 の場合は、未知変数が分 母にならないように式を 書き換えてください。

*x*  $y = 10^x - 5$ 1 勾配が急な式a、bはで きるだけ根に近い数 値 を 設定します。  $y = \sin x$ 2 周期関数�

*y*

ピークに近い値を初期値 に与えると、計算を繰り返 すほど正しい根から遠ざか ります。 *<sup>y</sup>*

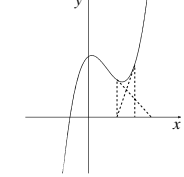

 $y = x^3 - 3x^2 + x + 5$ 3 グラフにしたときのカー ブが屈曲している式� 初期値にx=3を与えると根 は求められません。 x=-3を与えると、根(-1)が 求まります。

## 参考データ

### 計算範囲

- この電卓では、原則として仮数部の最下位桁に ±1の誤差が生じます。ただし、連続して計算を 行うと誤差が累積されて、誤差が大きくなりま す。*yx* , x √,*n*!, *ex* , *ln*など内部で連続計算を行って いる場合も誤差が累積されて、誤差が大きくな ります。
- 関数の特異点および変曲点の近傍、また、プロ グラムで計算結果を連続して用いると誤差が累 積されて大きくなります。

●計算範囲:±10<sup>-99</sup>~±9.999999999×10<sup>99</sup>および0 置数値や演算結果、および途中結果の絶対値が10-99未満 の場合は0と見なして計算、あるいは表示を行います。

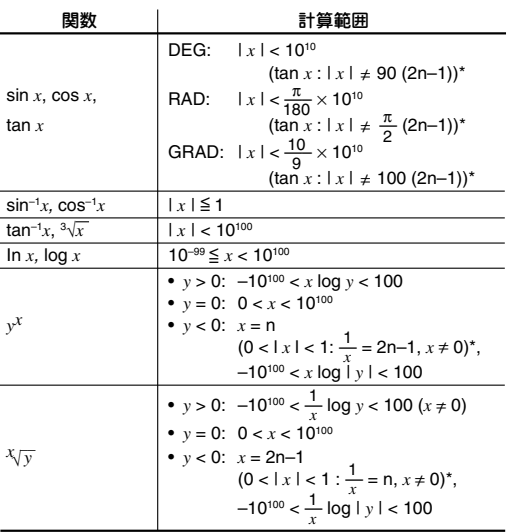

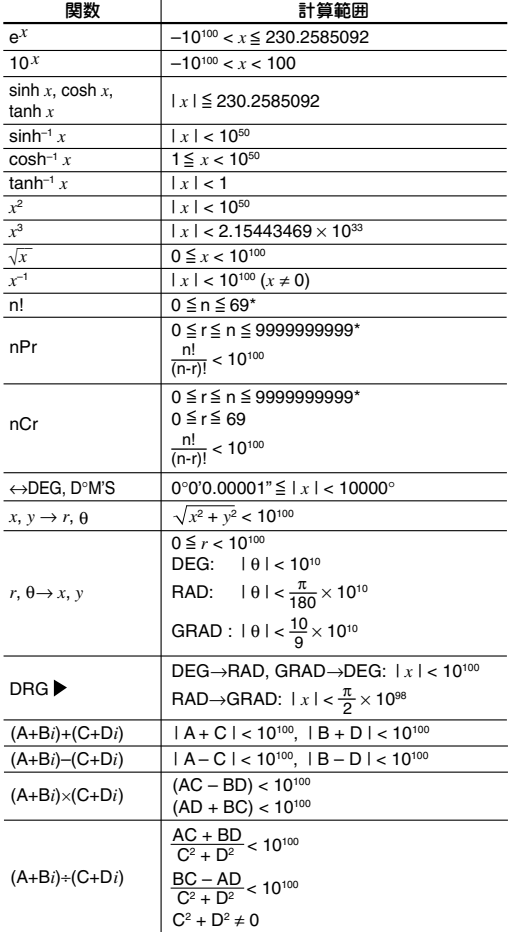

付録

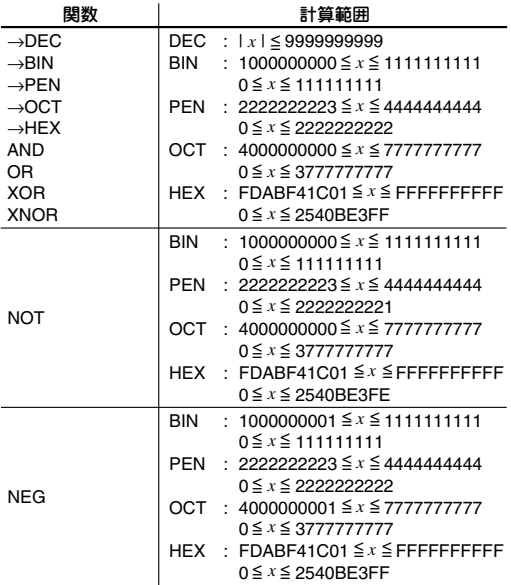

\* n, r: 整数�

## メモリー使用量について

変数、プログラム、式で使われるメモリーの使用量 は以下のとおりです。

変数

● 変数(独立メモリーやローカル変数など)は1個につ き1バイトを使用します。ローカル変数はさら に、数値を保存するために9バイトを使用します。

プログラム

• 名前の長さに関係なく、新規登録に32バイトを 使用します。

付録

● 文字やコマンド(各1バイト)に加え、1行につき さらに3バイトを使用します。たとえば次のような 2行のプログラムの場合、60バイトを使用します。

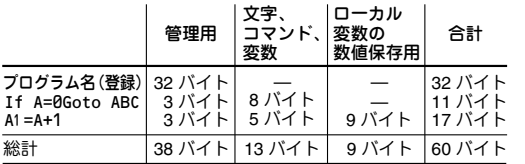

#### 式ファイル機能

式の文字や機能(各1バイト)に加えて、1ファイルに ついてさらに30バイトが使われます。

### 計算の優先順位

この電卓は次の優先順位に従って計算が行われます。

①分数(1「4、など)

②∠、エンジニアリング記号

③数値が前にくる関数(*x*-1、*x*<sup>2</sup>、*n*!、など)

④*Yx* 、x √

⑤メモリーの前の×演算子を省略した乗算(2Y、など) ⑥数値が後ろにくる関数(sin、cos、(-)、など)

⑦関数の前の×演算子を省略した乗算(2sin30、など) ⑧nCr、nPr

- $(9) \times$ .  $\div$
- $(10 + 1)$
- ⑪AND
- ⑫OR、XOR、XNOR
- ⑬=、M+、M一、⇒M、▶DEG、▶RAD、▶GRAD、<br>- DATA →<del>д →д х</del> たどの演算終了命令 DATA、→*r*θ、→*xy*、などの演算終了命令
- カッコが使用された場合は、カッコ内の計算が優 先されます。

付録

## 仕様

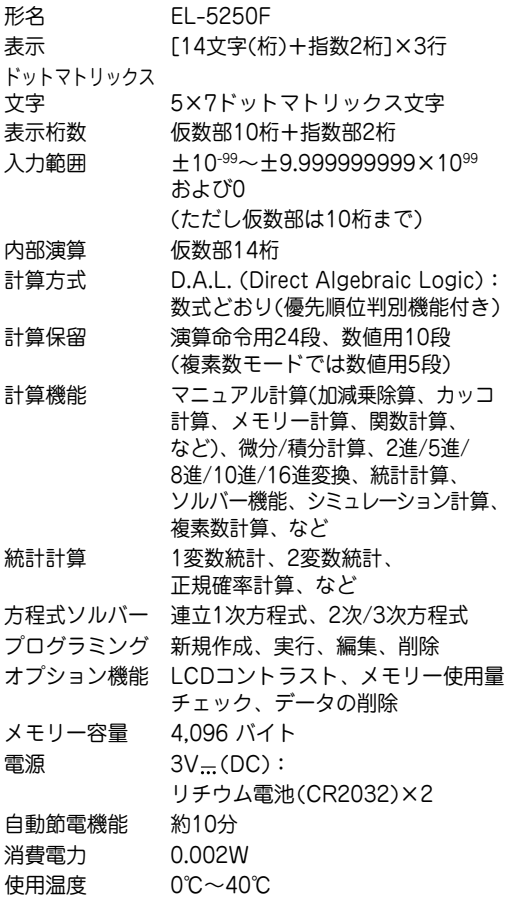

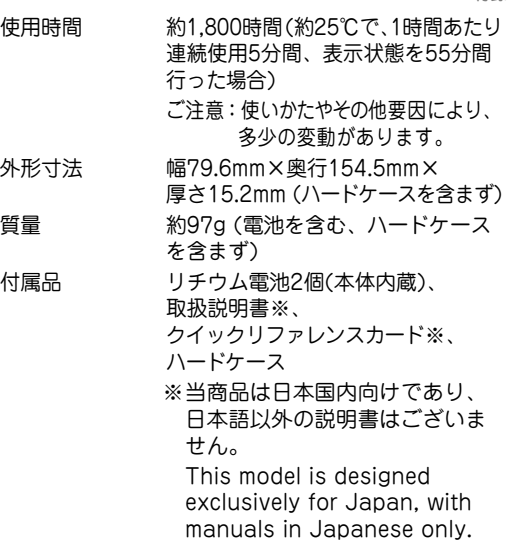

## アフターサービスについて

## 保証書について

### 1. この製品には取扱説明書の巻末に保証書がついて います。

保証書は販売店にて所定事項を記入してお渡しい たしますので、内容をよくお読みのうえ大切に保 存してください。

#### 2. 保証期間はお買いあげの日から1年間です。

保証期間中でも有料になることがありますので、 保証書をよくお読みください。

#### 3. 保証期間後は…

ご要望により有料修理または有料交換いたします。

## アフターサービスを依頼されるときは

- 1. 異常があるときは使用をやめて、お買いあげの販売 店にこの製品を お持込み のうえ、修理をお申しつ けください。ご自分での修理はしないでください。
- 2. アフターサービスについてわからないことは… お買いあげの販売店にお問い合わせください。

## お問い合わせは

この製品についてのご意見、ご質問は、右記へ申し つけください。

■■ 修理ご相談窓口

〒639-1186 奈良県大和郡山市美濃庄町492 シャープ株式会社 情報通信事業本部 (電卓) 消費者相談係

# **0570-05-0892**

●当ダイヤルは、全国どこからでも一律料金でご利用 いただけます。呼出音の前に、NTTより通話料金の 目安をお知らせいたします。

(注)携帯電話・PHSからは、下記の番号をご利用ください。 一般電話 (0743) 55-0892<br>≢■ ▲只喂、会喂 ・ 9:00〜11:45

受付時間 ●月曜~金曜: 13:10~17:00 (祝日など弊社休日を除く)

修理ご相談窓口における個人情報の 取り扱いについて ご提供いただいた個人情報(ご住所、お名前など)は、修理 やご相談への対応のためにのみ利用させていただきます。

# 【※】使用方法・お買い物相談など

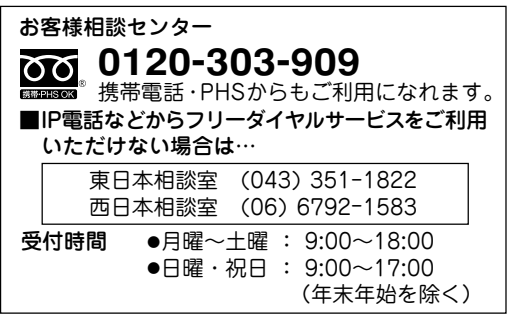

●電話番号・受付時間などについては、変更になる ことがあります。(2007.8)

## 補修用性能部品の保有期間

付録

- 当社は電卓の補修用性能部品を、製品の製造 打切後5年保有しています。
- 補修用性能部品とは、その製品の機能を維持する ために必要な部品です。
- 修理にかえ製品と交換させていただく場合は、 お買いあげいただいた製品と同一品または同等 品との交換になります。(保証期間経過後は、 ご要望により有料交換いたします。)

## シャープ電卓ホームページのご案内

• ホームページでも、くわしく商品をご紹介し ています。

http://www.sharp.co.jp/calc/

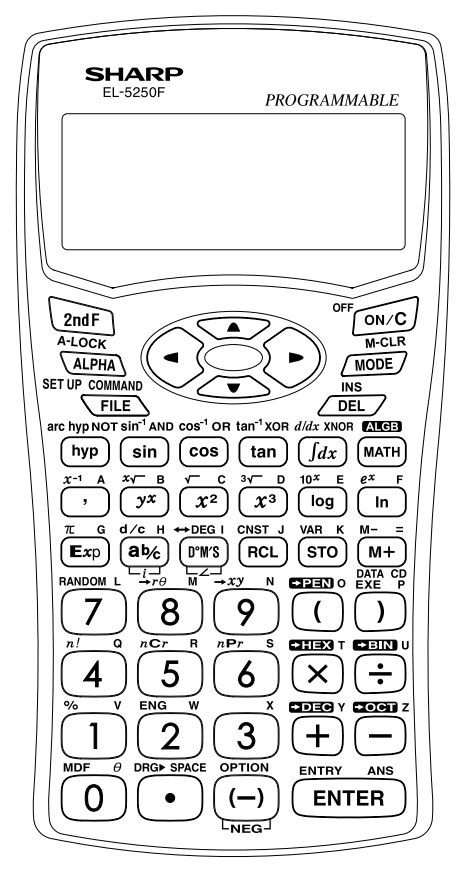

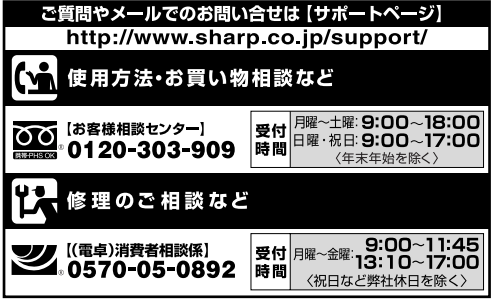

※詳細は150~152ページをご覧ください。

# シャープ株式会社

社 本

パーソナルソリューション 事業推進本部

〒545-8522 大阪市阿倍野区長池町22番22号 〒639-1186

奈良県大和郡山市美濃庄町492

PRINTED IN CHINA 09HGK(TINSJ1538EHZZ)